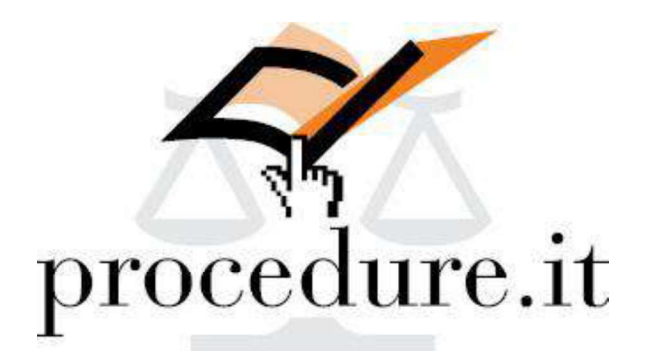

RAPPORTO RIEPILOGATIVO PROFESSIONISTI DELEGATI

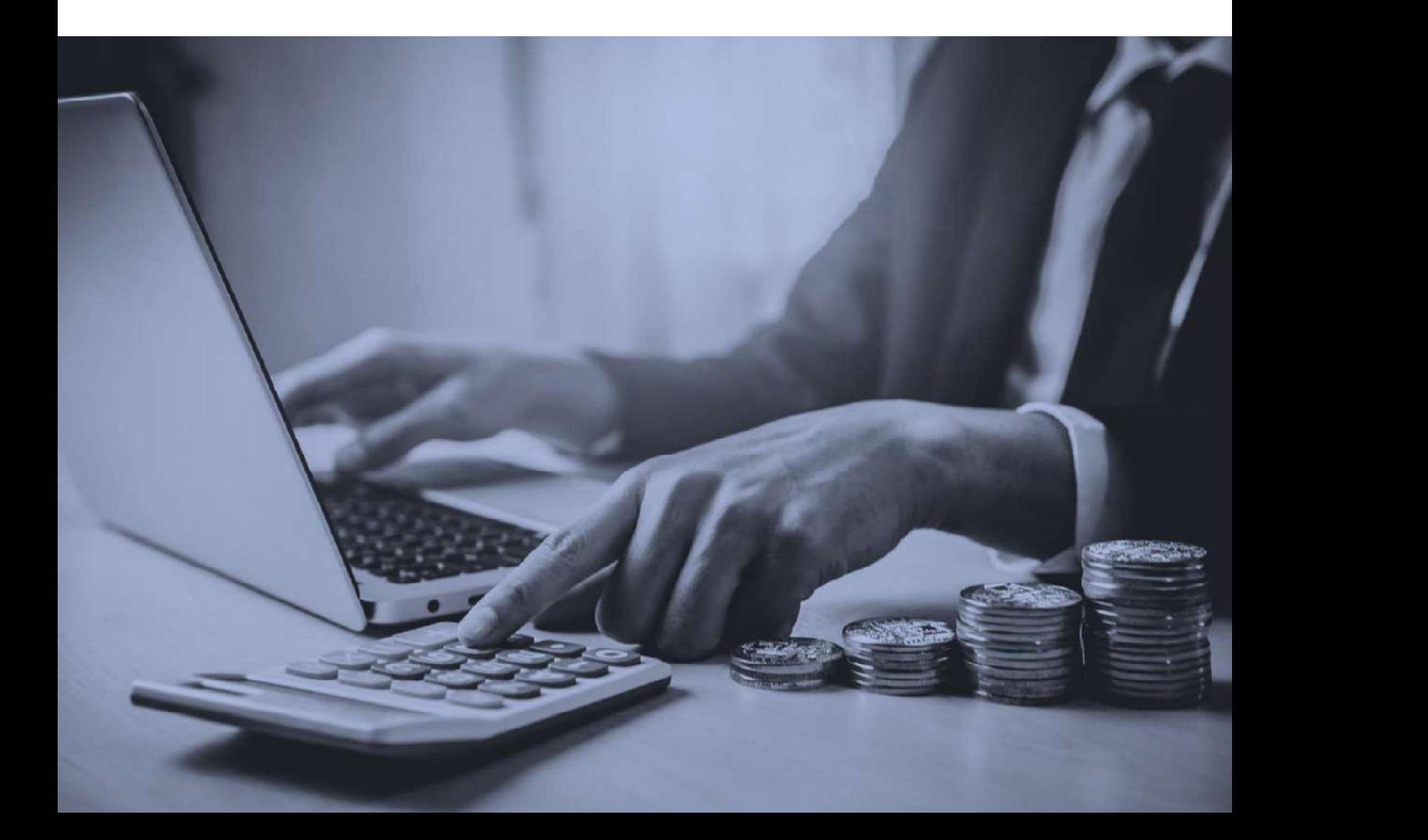

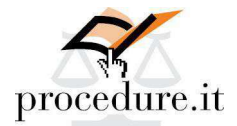

# RAPPORTO RIEPILOGATIVO PER I PROFESSIONISTI DELEGATI

Accedendo all'area riservata di Procedure.it in qualità di Professionista delegato è possibile redigere **Example 18 ISSUE REPILOGATIVO PER I PROFESSIONISTI DELEGATI<br>
Accedendo all'area riservata di Procedure.it in qualità di Professionista delegato è possibile redigere<br>
i nuovi rapporti riepilogativi iniziale, periodico e fi** tema di processo civile telematico.

Tutte le tipologie prevedono l'insertimento analitico dei dati, ad eccezione del rapporti periodico o dei dati<br>novi rapporti riepliogativi iniziale, periodico e finale previsti dalle ultime specifiche ministeriali in<br>tema il quale è prevista anche una modalità sintetica destinata a "sanare la mancanza di informazioni sui fascicoli pregressi ovvero quelli che si trovano in uno stato definito o in uno stato successivo a quello in cui è permesso alla Cancelleria di accettare il rapporto", come da specifiche ministeriali del 21.09.2018.<br>SEZIONI PROPEDEUTICHE ALLA COMPILAZIONE DEL RAPPORTO RIEPILOGATIVO **Prima di iniziare a redigere il rapporto riepilogativo, sarà necessario compilare le ulteriori sezioni iniziare a redigere denotico riepilogativi iniziale, periodico e finale previsti dalle ultime specifiche ministeriali RAPPORTO RIEPILOGATIVO PER I PROFESSIONISTI DELEO**<br>Accedendo all'area riservata di Procedure.it in qualità di Professionista delegato è possibile<br>i nuovi rapporti riepilogativi iniziale, periodico e finale previsti dalle **RAPPORTO RIEPILOGATIVO PER I PROFESSIONISTI I**<br>Accedendo all'area riservata di Procedure.it in qualità di Professionista delegato è<br>i nuovi rapporti riepilogativi iniziale, periodico e finale previsti dalle ultime specifi tema di processo civile telematico.<br>
Tute le tipologie prevedono l'inserimento analitico dei dati, ad eccezione del rapporto finale per<br>
Tute le tipologie prevedenti analitati sintetica destinata a "sonore la moncanza di i

### ANAGRAFICHE

Dal menu "Gestione procedure" selezionando la voce "Anagrafiche" sarà necessario, se ancora non

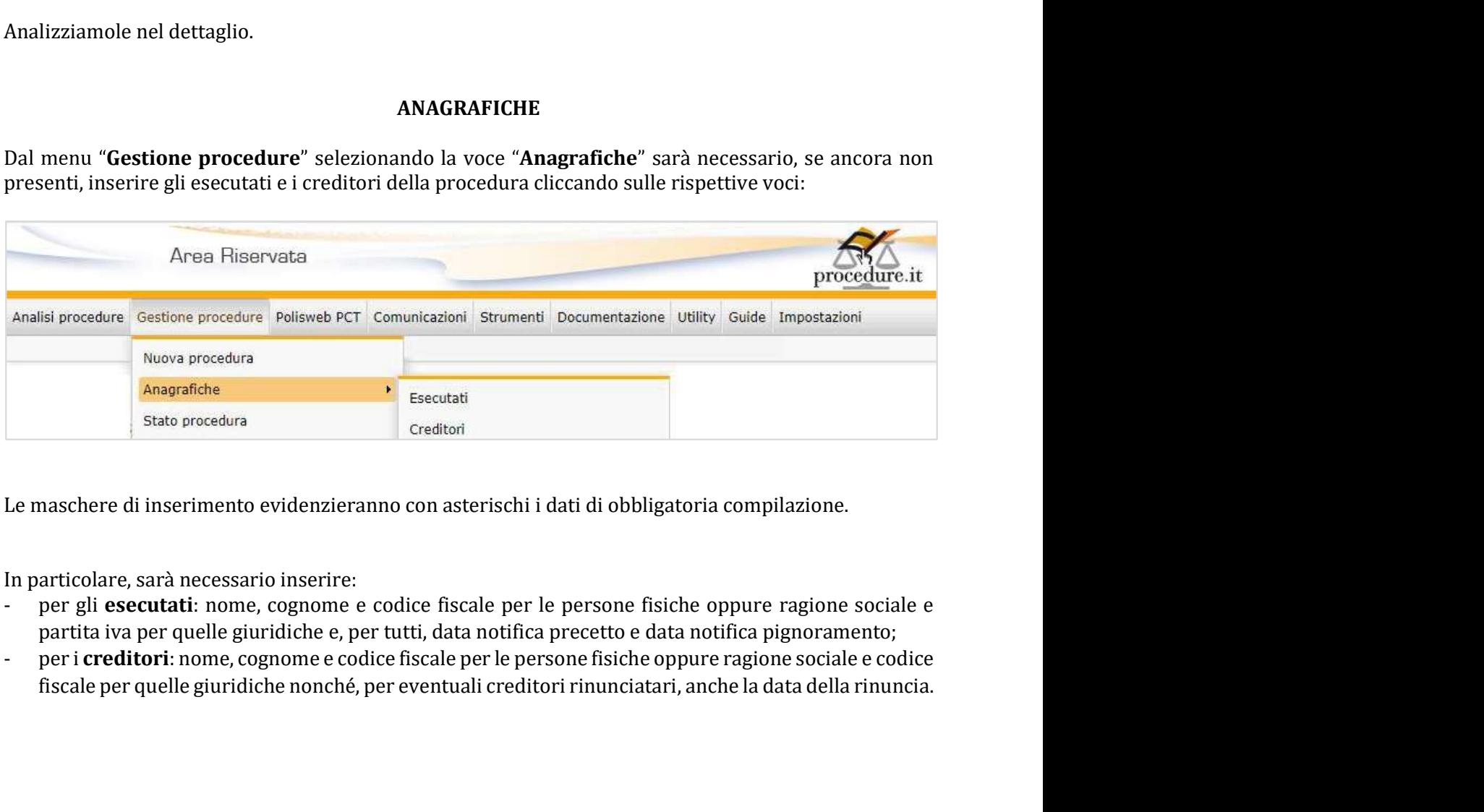

In particolare, sarà necessario inserire:

- partita iva per quelle giuridiche e, per tutti, data notifica precetto e data notifica pignoramento;
- 

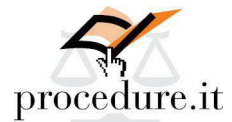

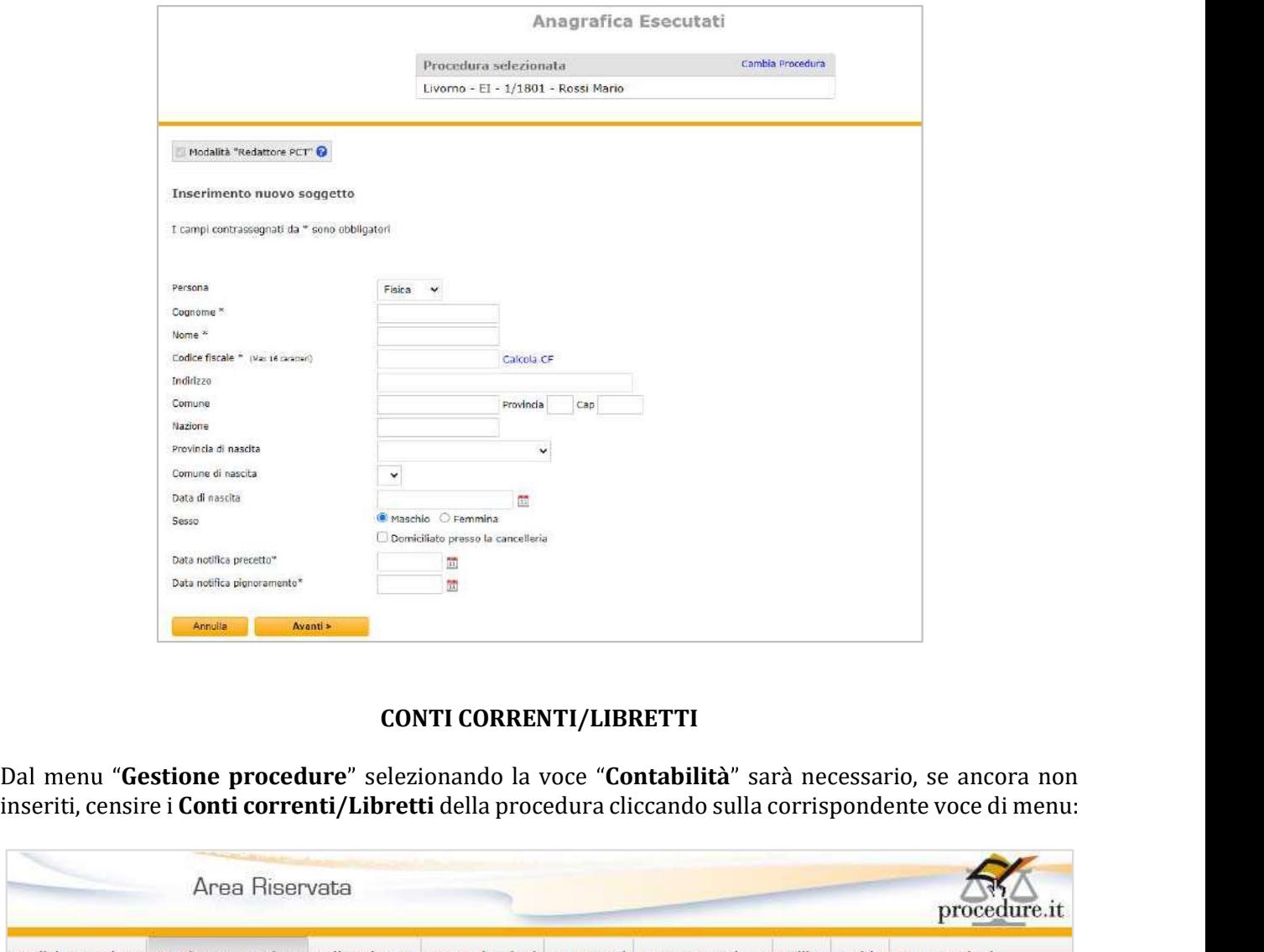

### CONTI CORRENTI/LIBRETTI

Dal menu "Gestione procedure" selezionando la voce "Contabilità" sarà necessario, se ancora non inseriti, censire i Conti correnti/Libretti della procedura cliccando sulla corrispondente voce di menu:

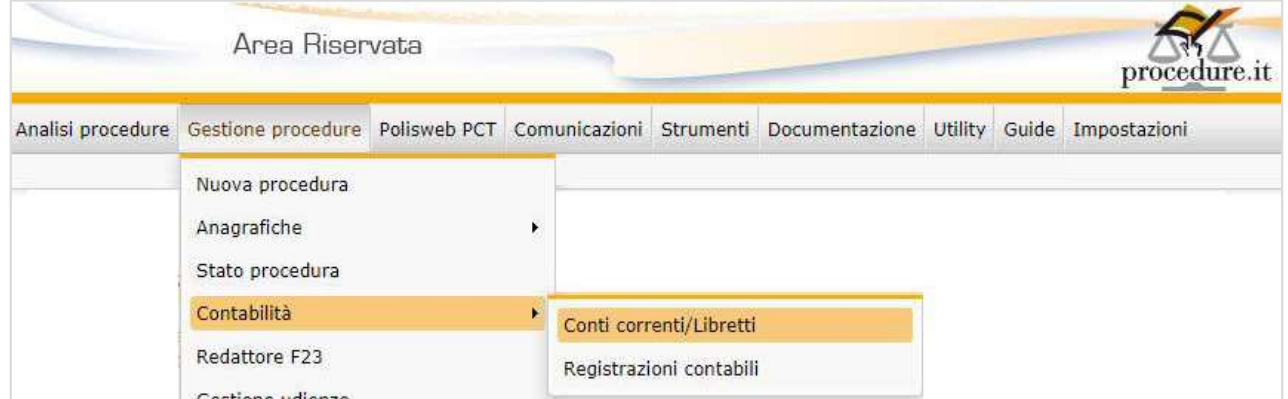

Sarà sufficiente cliccare su "Aggiungi"

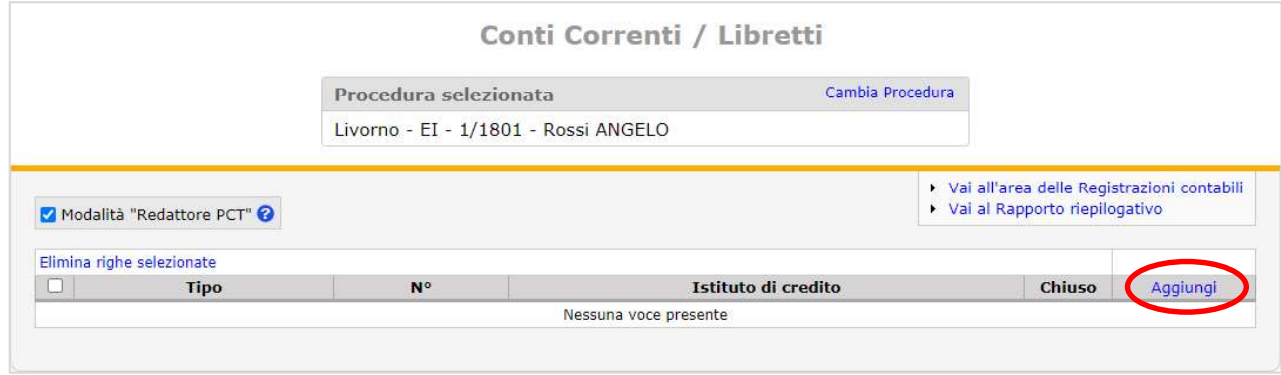

PROCEDURE.IT - Rapporto riepilogativo Professionisti Delegati (versione aggiornata al 30/01/2023) 2

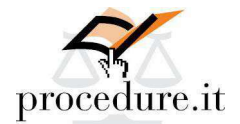

e compilare i dati contrassegnati dall'asterisco quali, come da immagine sottostante, la tipologia, scegliendo tra conto corrente bancario, postale o libretto, la data di apertura, i costi, l'iban, l'istituto, la<br>succursale e il numero di conto:<br>succursale e il numero di conto:<br><br>ana apertura, i costi, e deziona una vece<br>

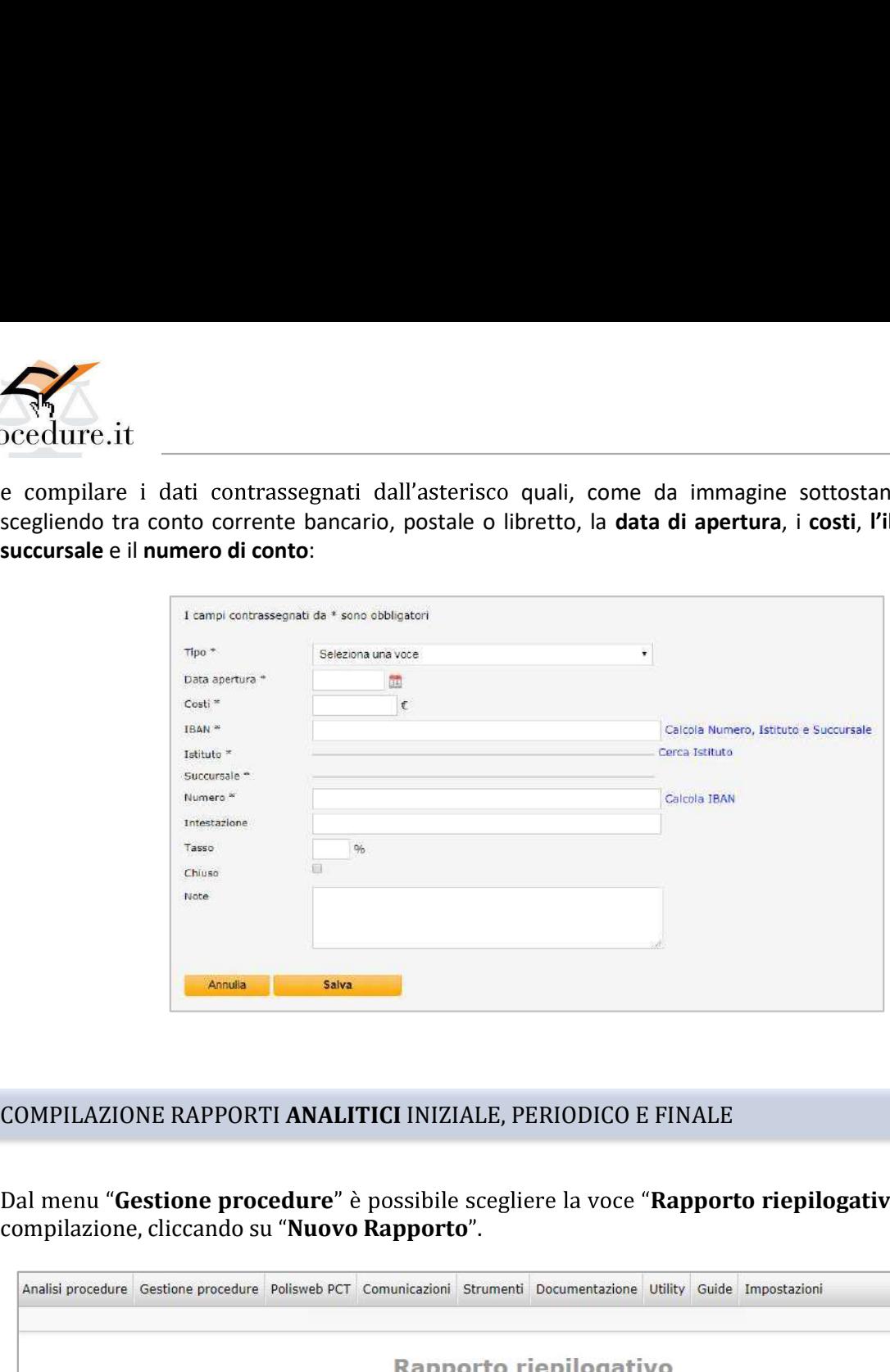

Dal menu "Gestione procedure" è possibile scegliere la voce "Rapporto riepilogativo" ed iniziare la

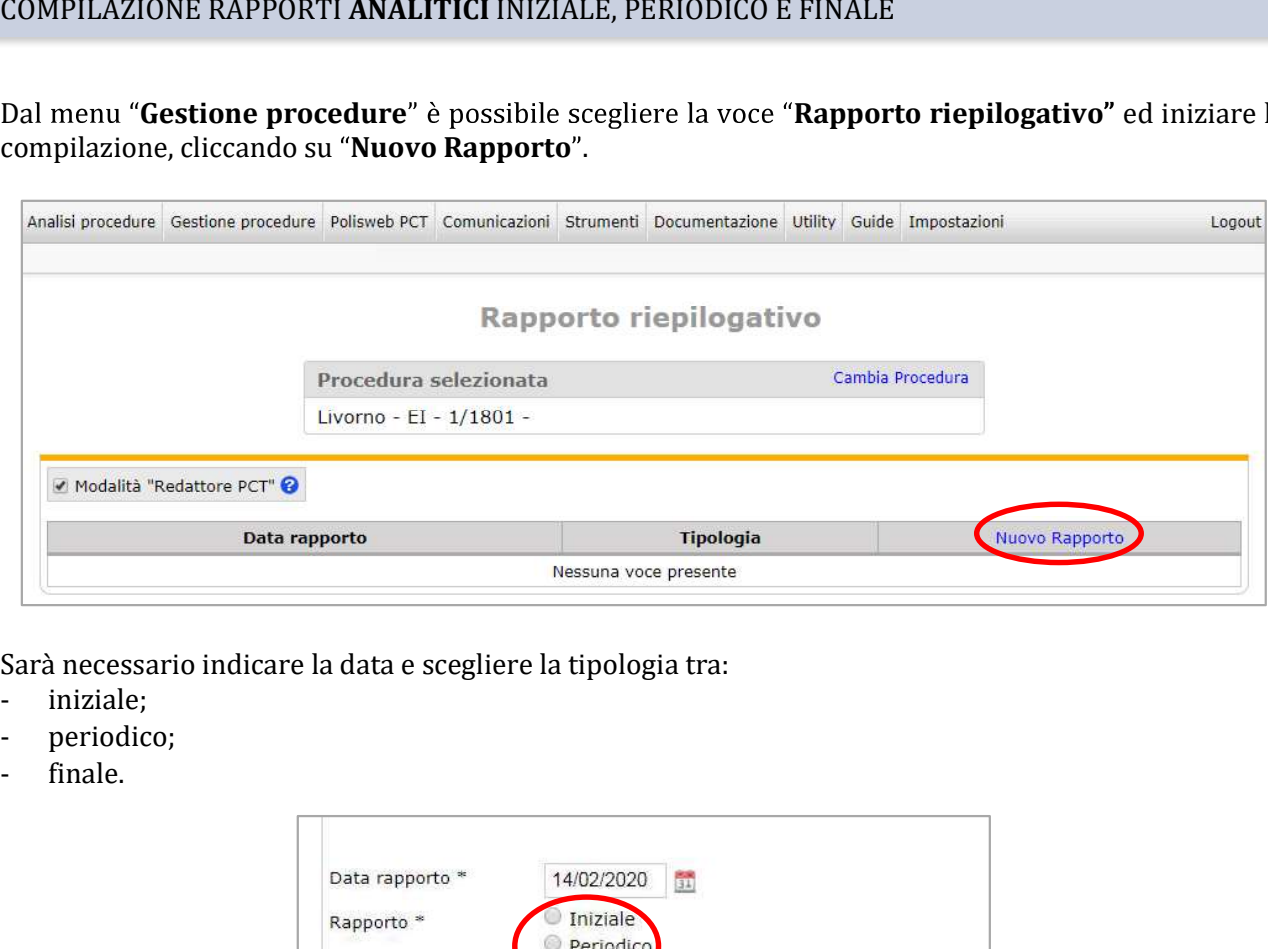

Sarà necessario indicare la data e scegliere la tipologia tra:

- 
- 
- 

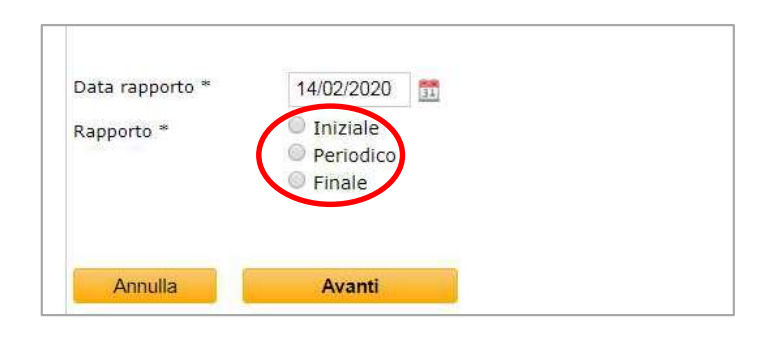

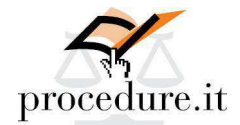

Proseguendo con il tasto "Avanti", sarà possibile visualizzare la lista delle sezioni da compilare distinte,

Proseguendo con il tasto "Avanti", sarà possibile visualizzare la lista delle sezioni da compilare distinte,<br>in base alla presenza dell'asterisco, tra obbligatorie e facoltative ai fini del deposito telematico.<br>È possibile degli argomenti visualizzata a video in quanto tutti i dati vengono memorizzati e le sezioni da compilare distinte,<br>degli argomenti visualizzata a video in quanto tutti i dati vengono memorizzati e le sezioni per le quali<br> sono state inserite delle informazioni vengono evidenziate in verde.

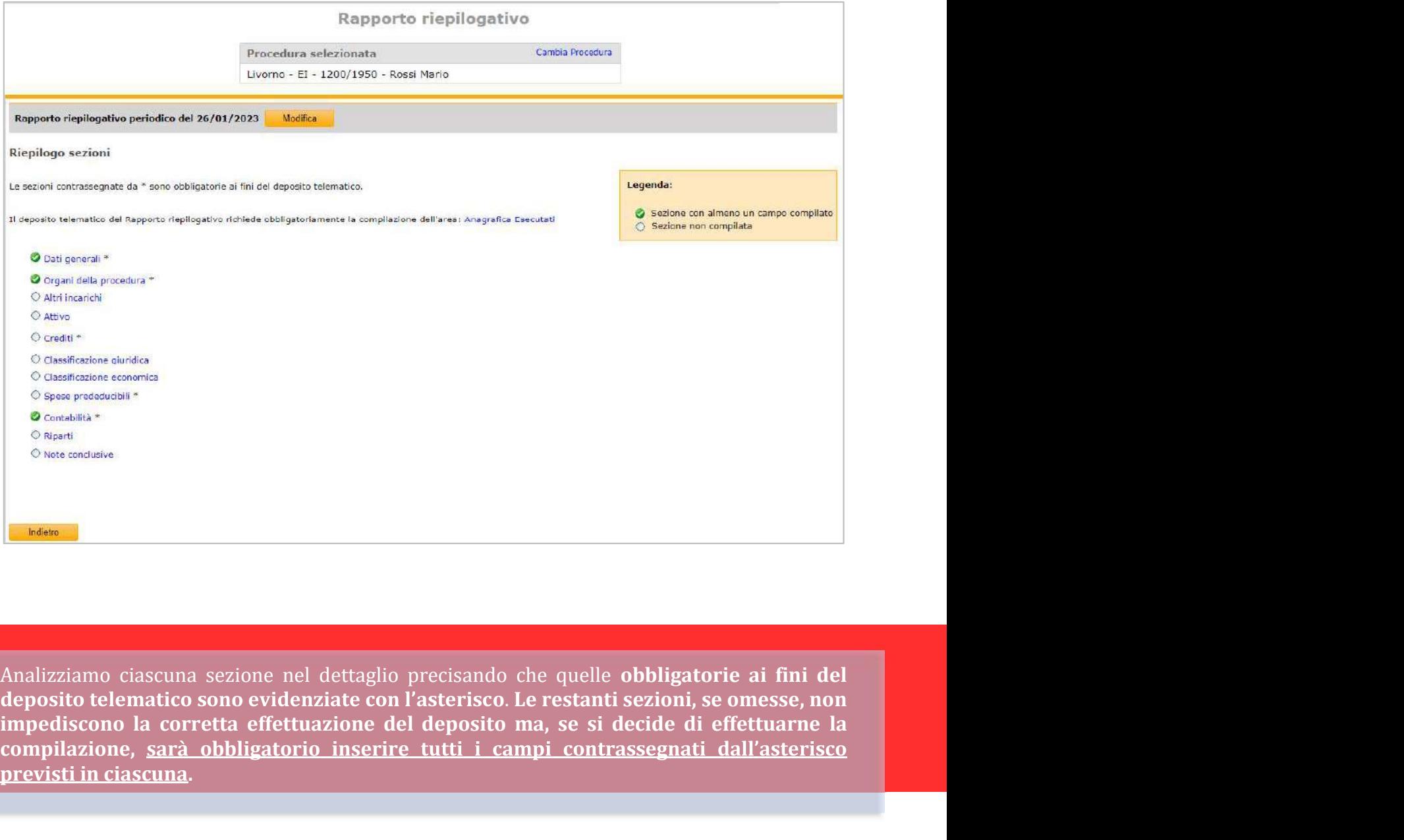

Analizziamo ciascuna sezione nel dettaglio precisando che quelle obbligatorie ai fini del deposito telematico sono evidenziate con l'asterisco. Le restanti sezioni, se omesse, non compilazione, sarà obbligatorio inserire tutti i campi contrassegnati dall'asterisco previsti in ciascuna.

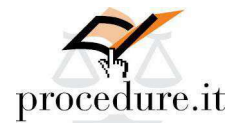

## 1- DATI GENERALI:

In questa sezione, di obbligatoria compilazione ai fini del deposito telematico, si prevede l'inserimento dei riferimenti temporali dei principali eventi della procedura.

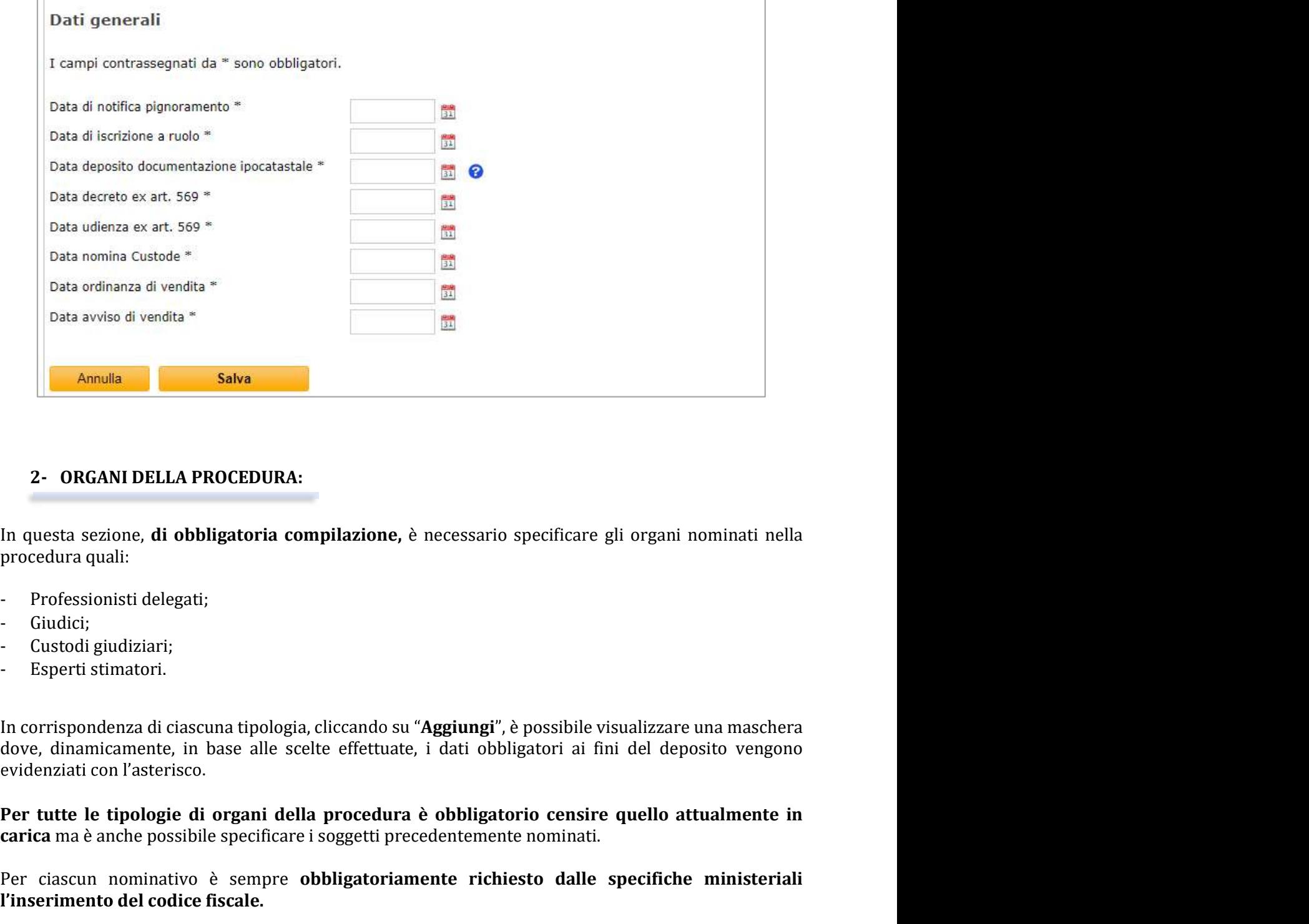

# 2- ORGANI DELLA PROCEDURA:

- 
- 
- 
- 

In corrispondenza di ciascuna tipologia, cliccando su "Aggiungi", è possibile visualizzare una maschera 2- ORGANI DELLA PROCEDURA:<br>
In questa sezione, di obbligatoria compilazione, è necessario specificare gli organi nominati nella<br>
procedura quali:<br>
- Ciudici;<br>
- Giudici,<br>
- Giudici,<br>
- Ciustodi giudiziari;<br>
- Esperti stima In questa sezione, **di obbligatoria compilazione**, è necessario specificare gli organi nominati nella<br>procedura quali:<br>- Giudici;<br>- Giudici,<br>- Giudici,<br>- Giustodi giudiziari;<br>- Esperti stimatori.<br>In corrispondenza di ciasc

Per ciascun nominativo è sempre obbligatoriamente richiesto dalle specifiche ministeriali l'inserimento del codice fiscale.

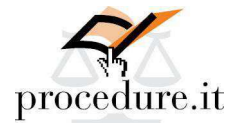

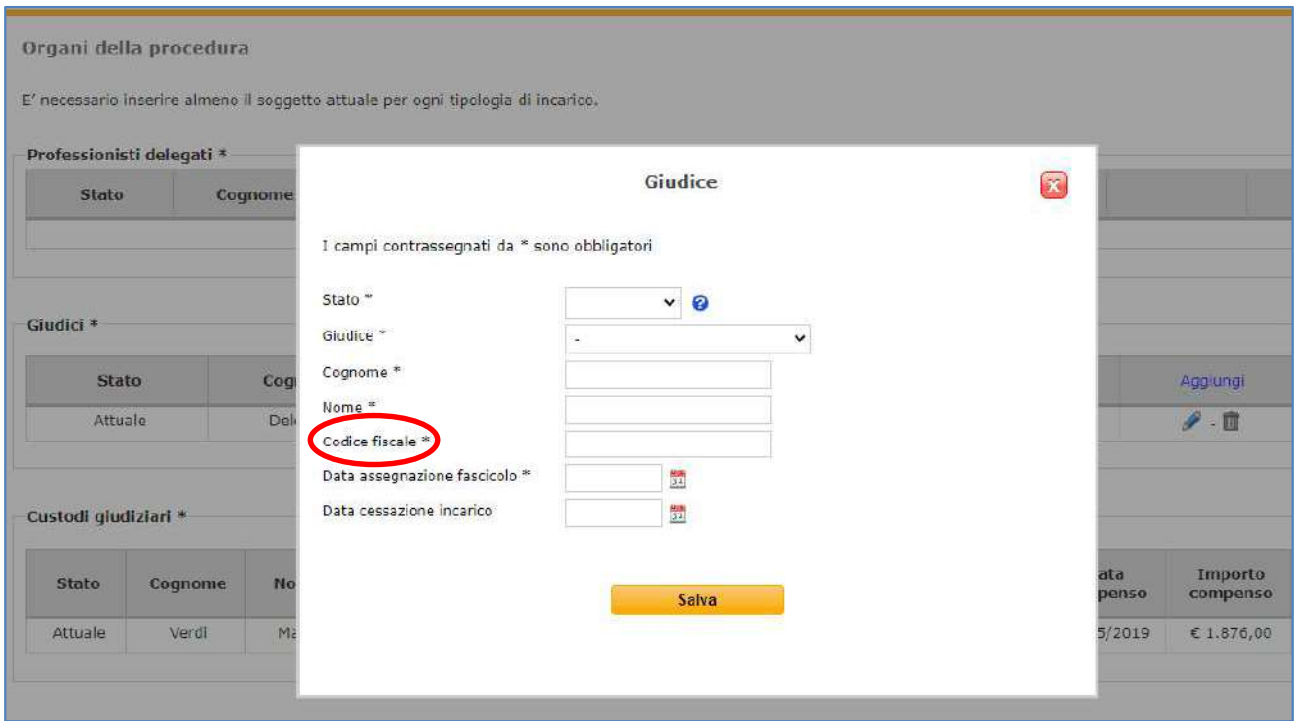

Nella sola sezione dedicata al professionista delegato, è presente un'area dedicata al dettaglio degli "Acconti" eventualmente percepiti che, se compilata, richiede l'obbligatorio inserimento della data e dell'importo percepito.

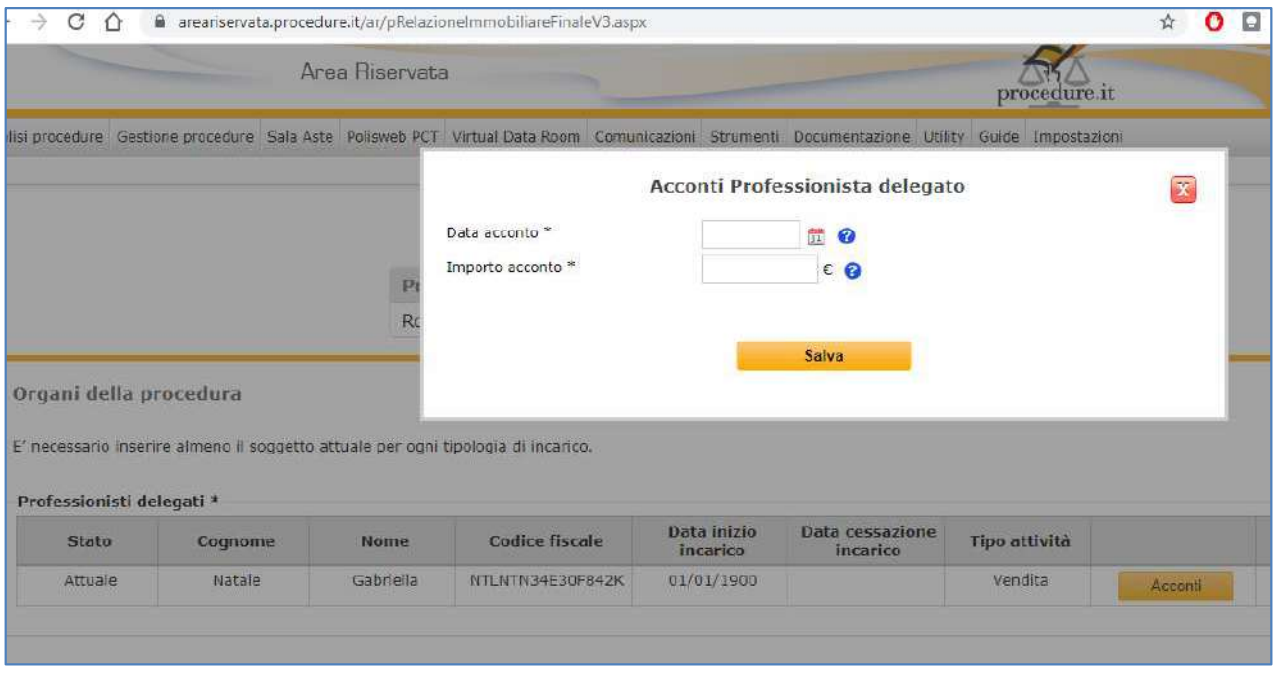

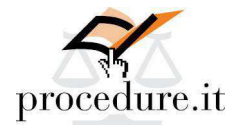

# 3- ALTRI INCARICHI:

In questa sezione, non obbligatoria ai fini del deposito telematico, è possibile indicare i dati dei<br>In questa sezione, non obbligatoria ai fini del deposito telematico, è possibile indicare i dati dei<br>professionisti ai qu professionisti ai quali sono stati affidati degli incarichi nell'ambito della procedura.

Oltre alle tipologie individuate (avvocato, commercialista e professionista), è presente una voce

L'incarico conferito può essere relativo alle cause civili, alla consulenza o essere, genericamente, di altra natura.

**Il censimento di ciascun professionista compilazione di che consideration**<br>Il questa sezione, non obbligatoria ai fini del deposito telematico, è possibile indicare i dati dei<br>professionista i quali sono stati affidati de maschera compressionista compressionista comprehensivale affari compressionisti ai quali sono stati affidati degli incarichi nell'ambito della procedura.<br>
Oltre alle tipologie individuate (avvocato, commercialista e profes spese.

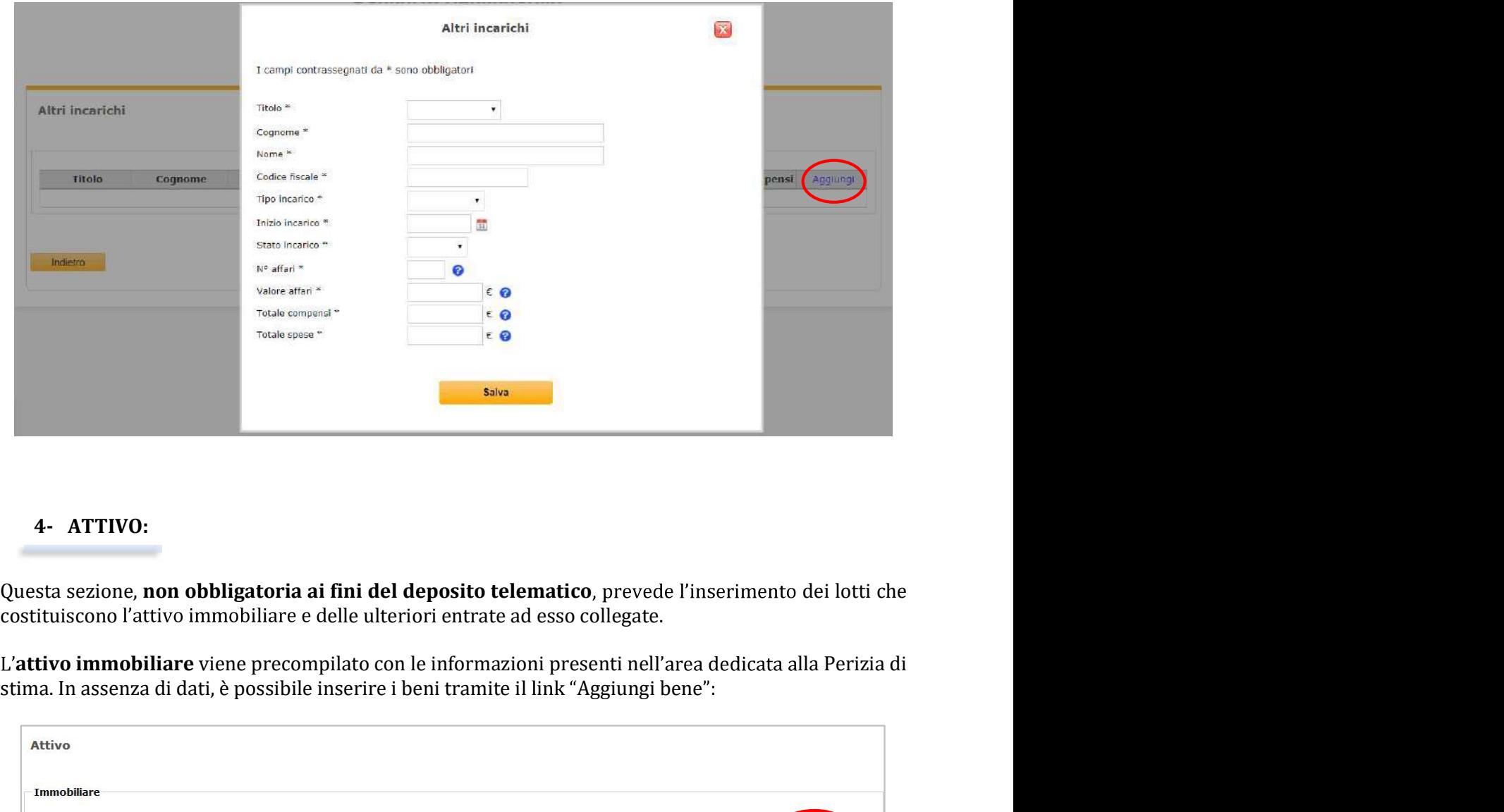

Questa sezione, non obbligatoria ai fini del deposito telematico, prevede l'inserimento dei lotti che

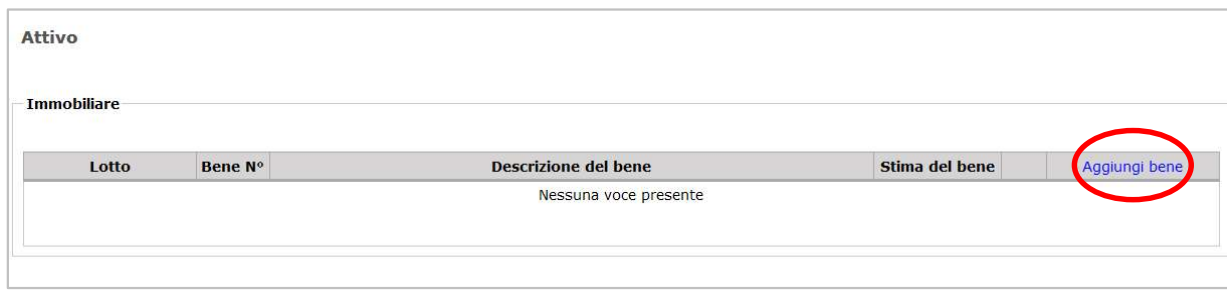

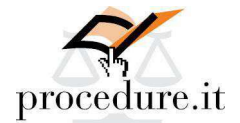

descrizione, il valore di stima e i titolari dell'immobile:

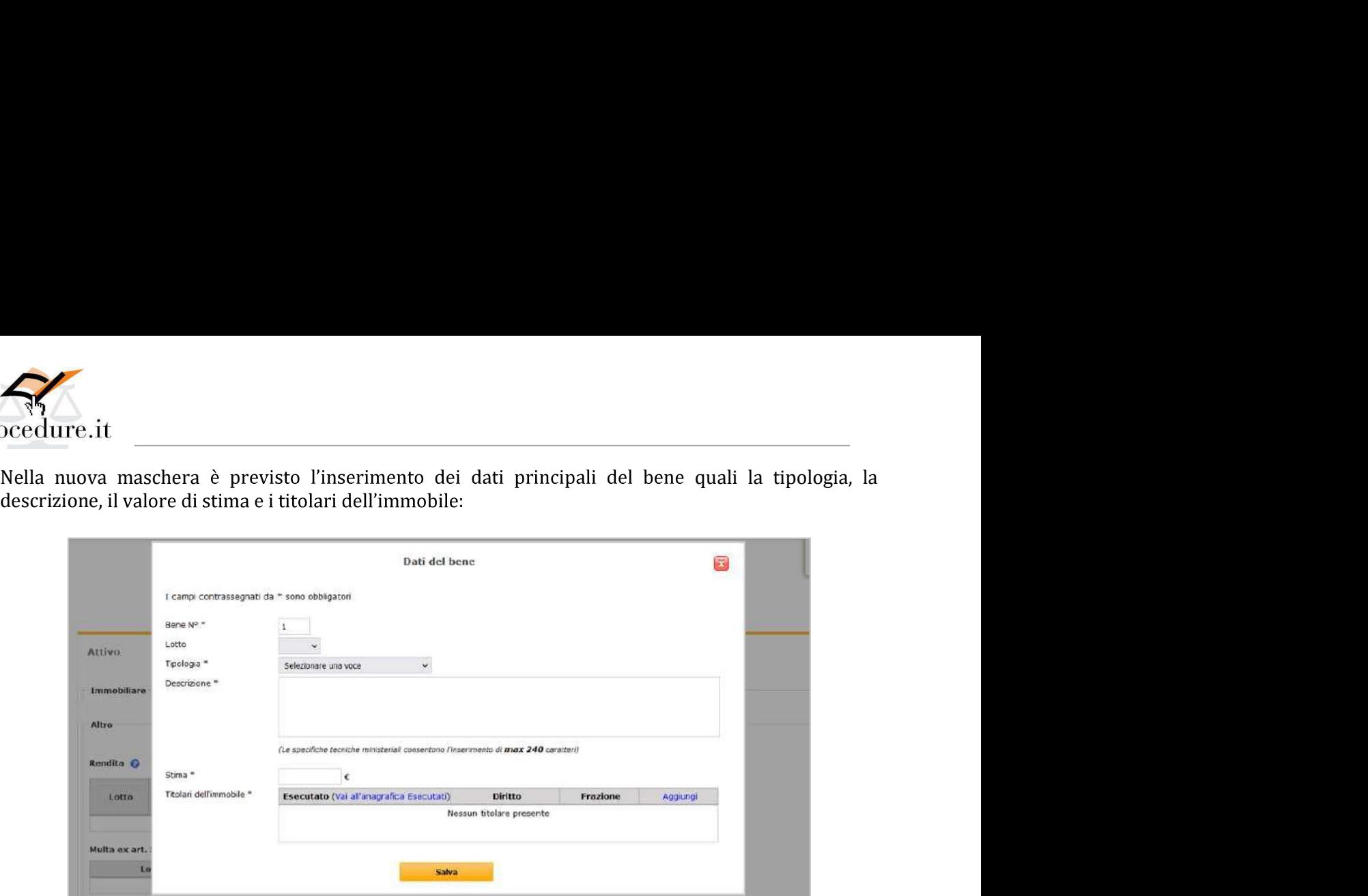

Nel prospetto dei beni inseriti è presente il pulsante "Dettaglio Lotto" che permette l'inserimento delle informazioni relative ai professionisti incaricati su ciascun lotto in qualità di professionista delegato e di esperto stimatore nonché delle informazioni relative allo stato di occupazione del lotto e dei successivi eventi fino alla distribuzione del ricavato oltre al dettaglio di ciascun esperimento di vendita.

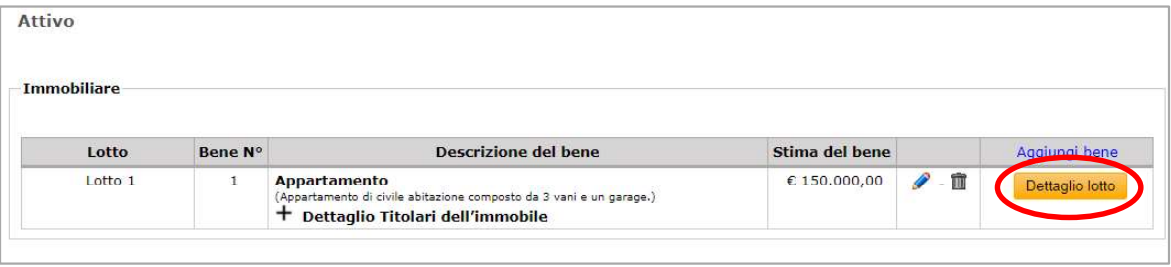

Nella medesima sezione è possibile inserire ulteriori somme relative all'attivo immobiliare riconducibili ad incassi derivanti da rendite, multe ex art. 587 c.p.c., risarcimento ex art. 177 disp. att. c.p.c., somme confiscate per decadenza dal beneficio della conversione del pignoramento e, in generale, altri importi di differente natura.

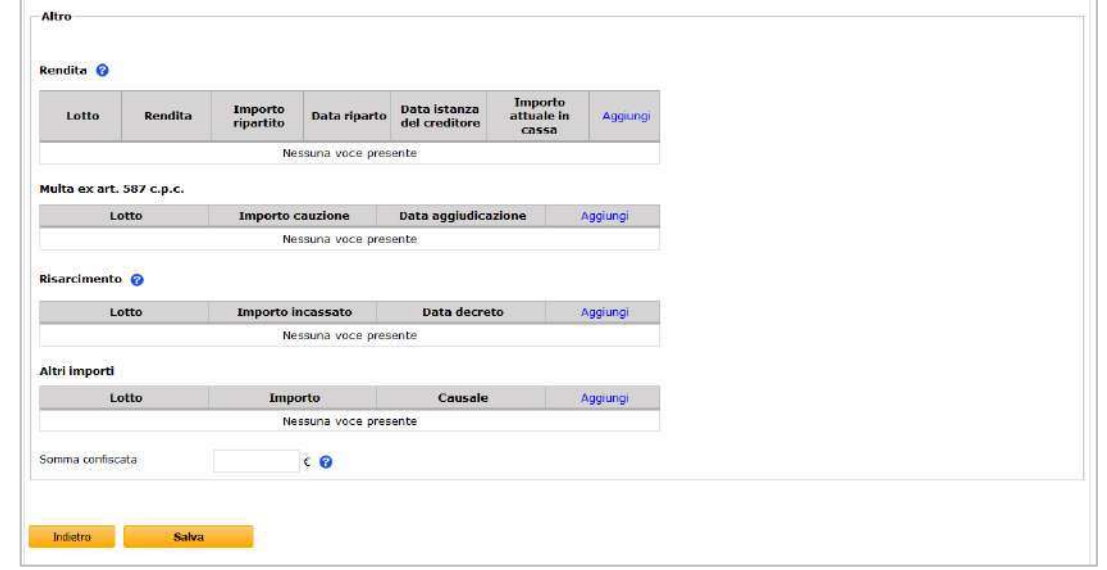

PROCEDURE.IT - Rapporto riepilogativo Professionisti Delegati (versione aggiornata al 30/01/2023) 8

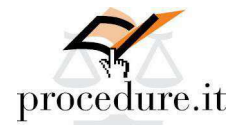

dure.it<br>5- CREDITI:<br>sta sezione, di obbligatoria compilazione ai fini del deposito telemation<br>numero dei crediti che sono stati soddisfatti integralmente, di quelli o<br>zialmente e dei non soddisfatti. S<br>
Scedure.it<br>
5- CREDITI:<br>
Questa sezione, di obbligatoria compilazione ai fini del deposito telematico, prevede l'inserimento<br>
del numero dei crediti che sono stati soddisfatti integralmente, di quelli che sono stati sod del numero dei crediti che sono stati soddisfatti integralmente, di quelli che sono stati soddisfatti integralmente, di quelli che sono stati soddisfatti integralmente, di quelli che sono stati soddisfatti che sono stati s parzialmente e dei non soddisfatti.

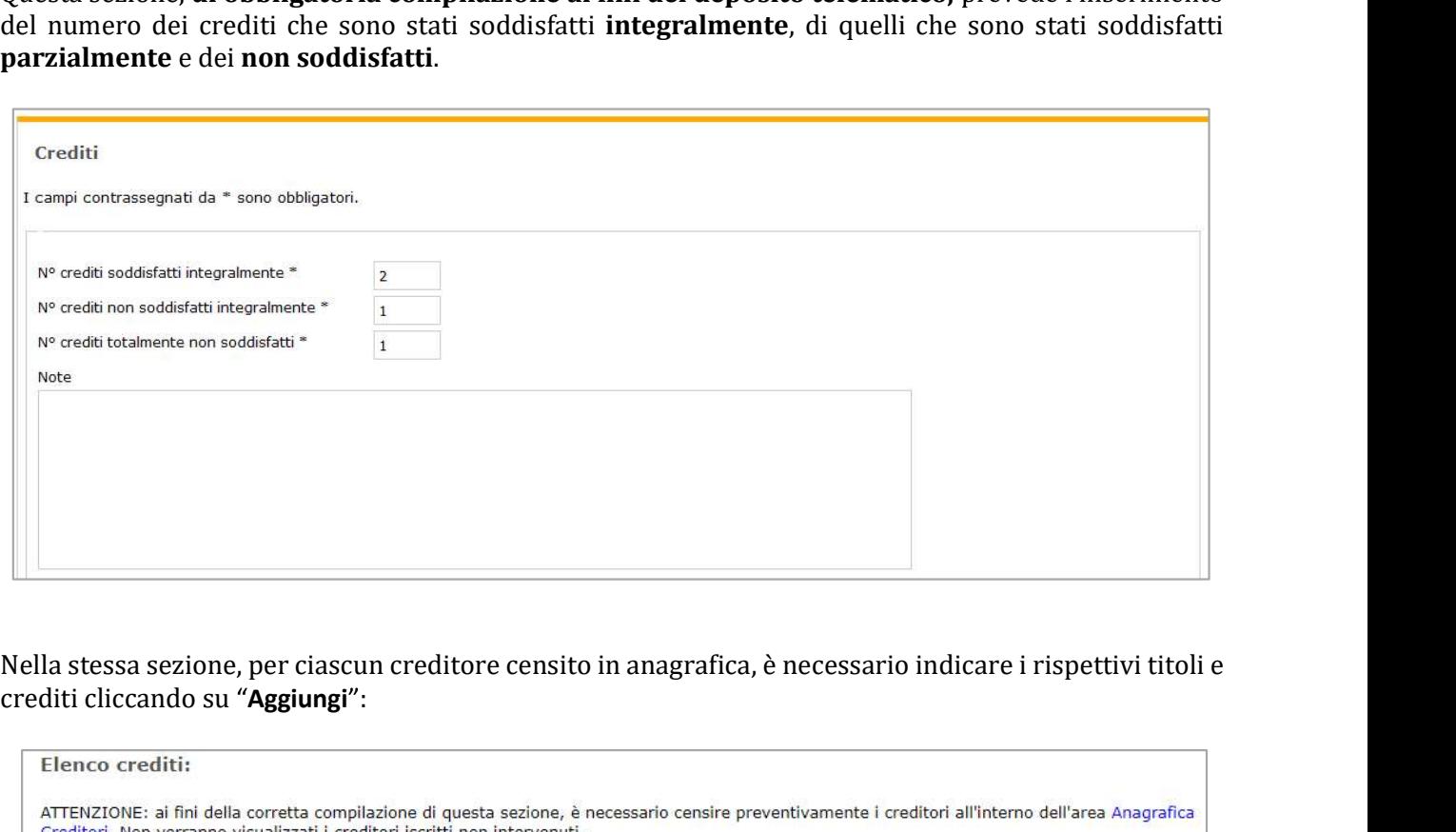

crediti cliccando su "Aggiungi":

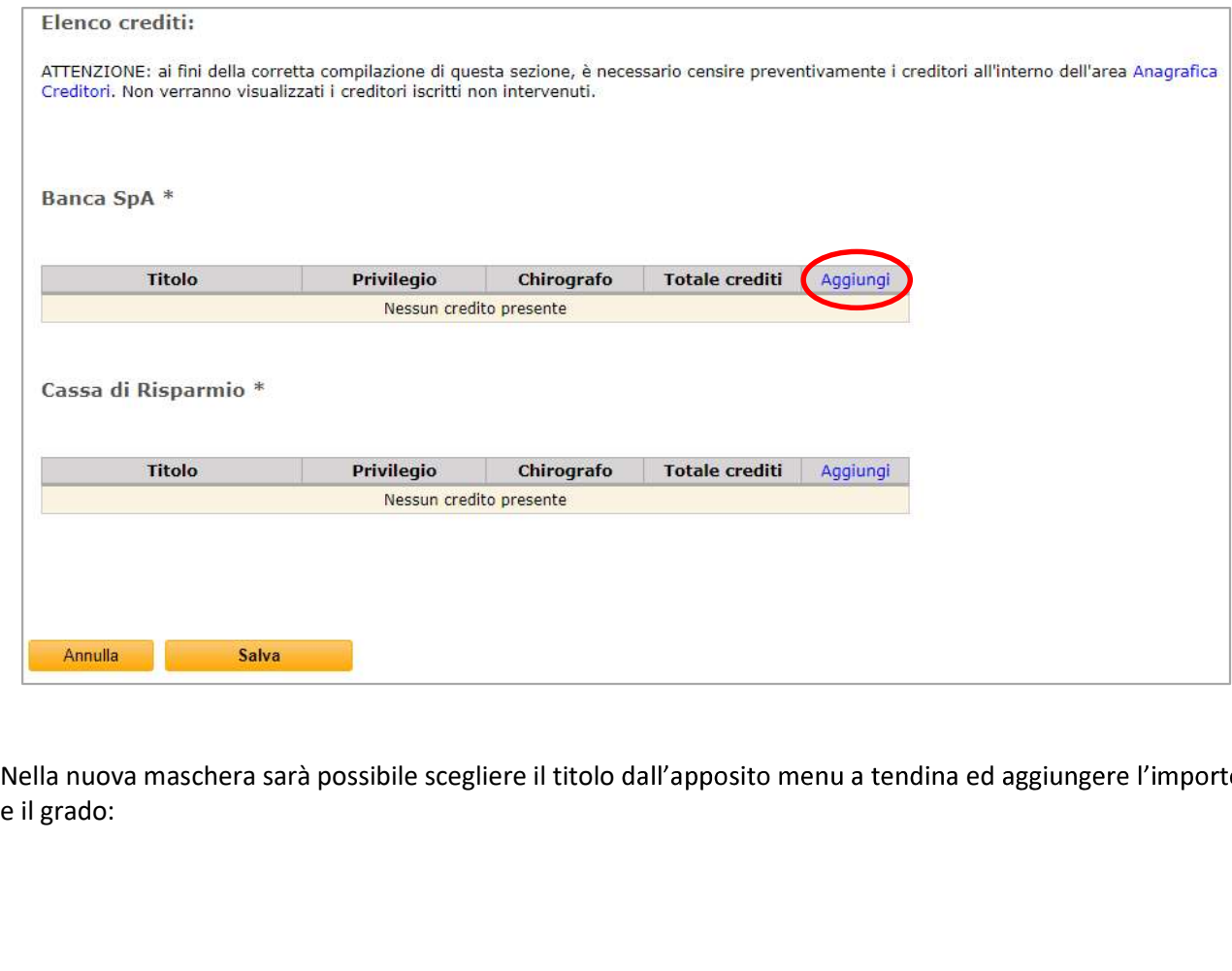

e il grado:

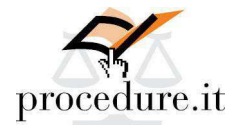

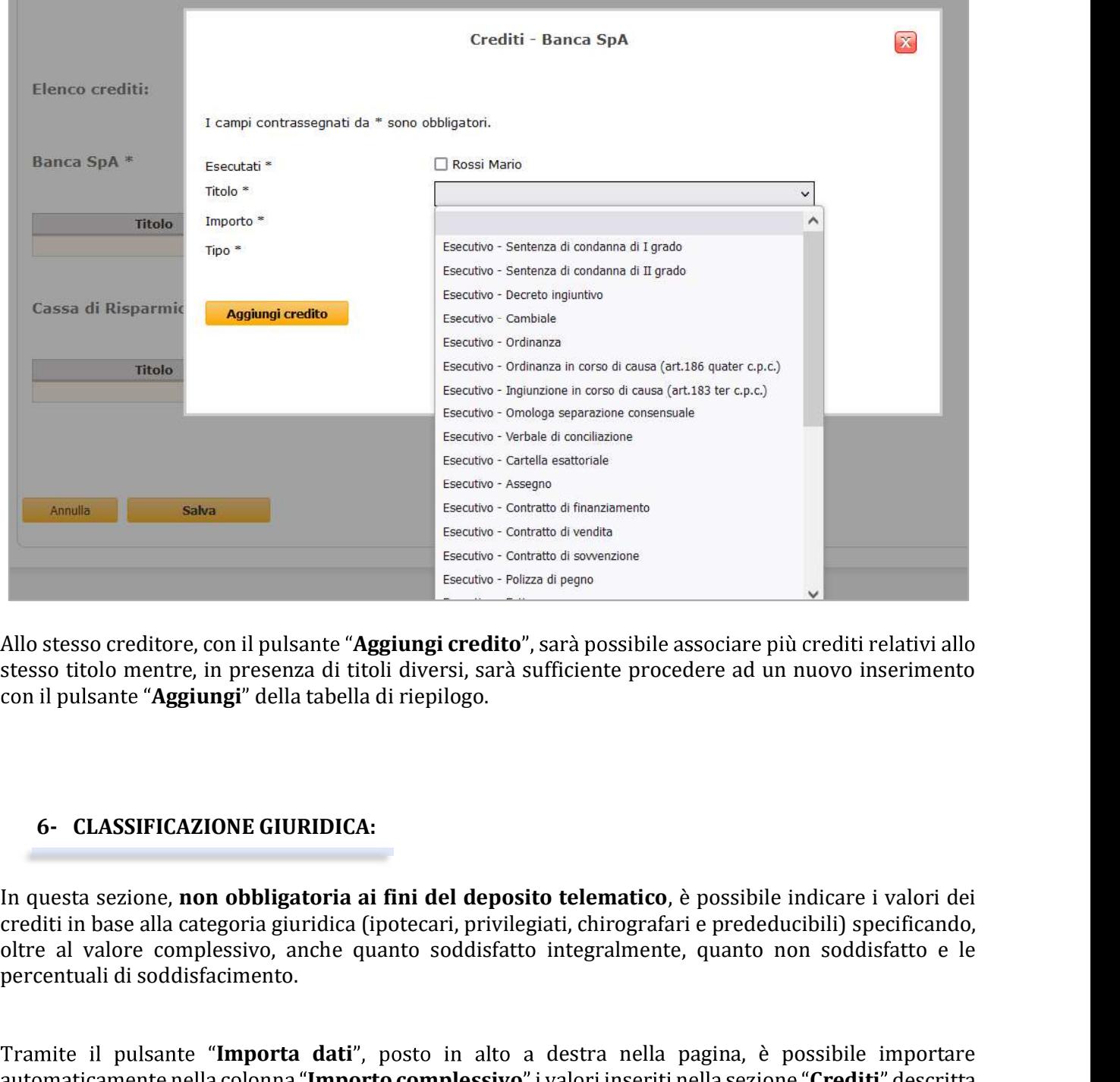

Allo stesso creditore, con il pulsante "Aggiungi credito", sarà possibile associare più crediti relativi allo stesso titolo mentre, in presenza di titoli diversi, sarà sufficiente procedere ad un nuovo inserimento

In questa sezione, non obbligatoria ai fini del deposito telematico, è possibile indicare i valori dei crediti in base alla categoria giuridica (ipotecari, privilegiati, chirografari e prededucibili) specificando, percentuali di soddisfacimento.

Tramite il pulsante "Importa dati", posto in alto a destra nella pagina, è possibile importare automaticamente nella colonna "Importo complessivo" i valori inseriti nella sezione "Crediti" descritta a pag. 9 e seguenti della presente guida.

I crediti per i quali è stato selezionato l'art. 2808 verranno importati nella cella "Crediti ipotecari"; quelli per i quali è stato selezionato l'art. 2770 verranno importati nella cella "Crediti prededucibili"; quelli contrassegnati come *chirografari* verranno importati nella cella corrispondente e i restanti in quella dei privilegiati. Eventuali dati già inseriti verranno sovrascritti.

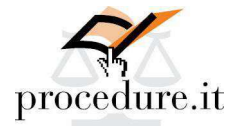

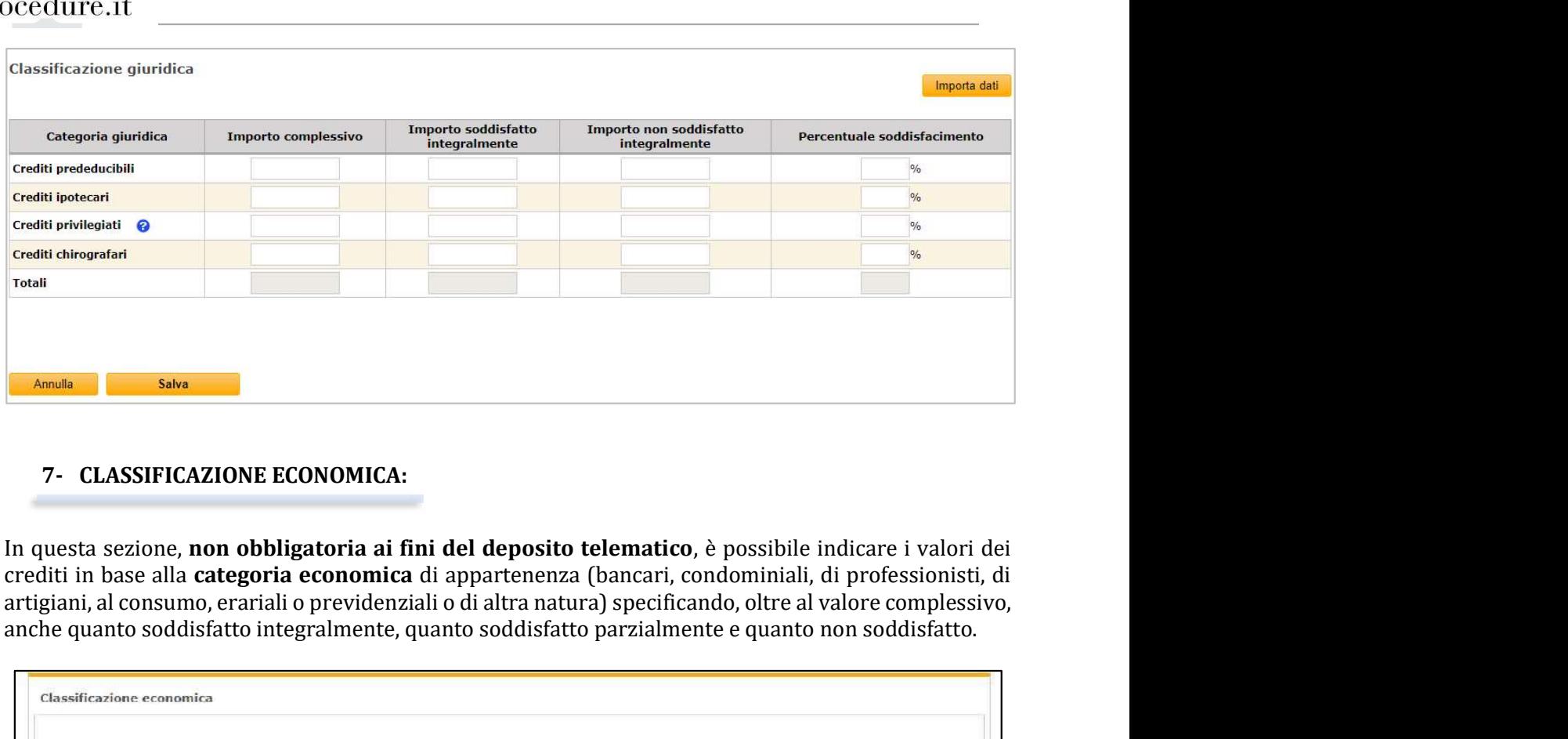

# 7- CLASSIFICAZIONE ECONOMICA:

anche quanto soddisfatto integralmente, quanto soddisfatto parzialmente e quanto non soddisfatto.

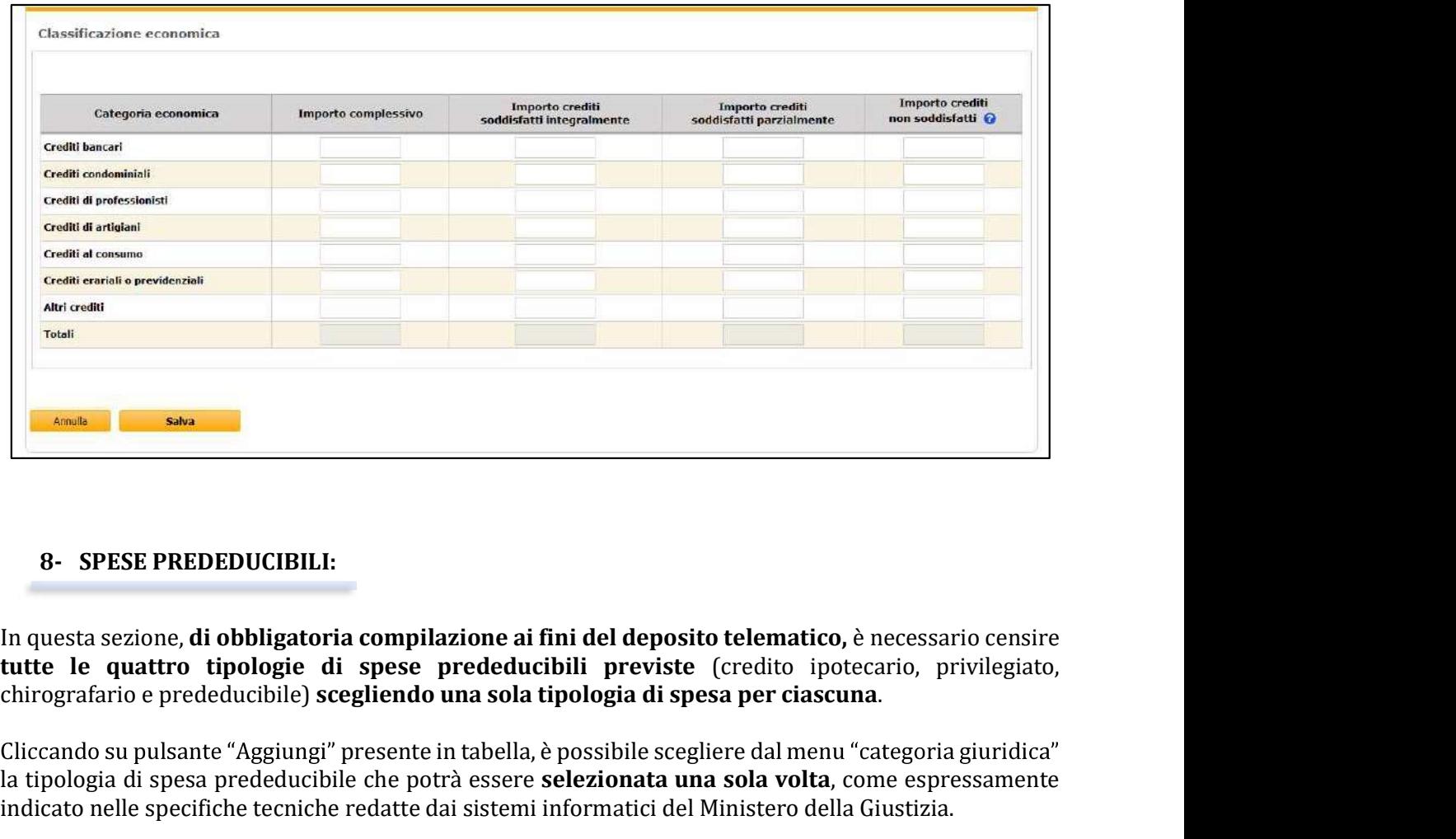

# 8- SPESE PREDEDUCIBILI:

la tipologia di spesa prededucibile che potrà essere selezionata una sola volta, come espressamente indicato nelle specifiche tecniche redatte dai sistemi informatici del Ministero della Giustizia.

Il pulsante "Aggiungi" sarà presente finché non verrà ultimato l'inserimento di tutte le quattro tipologie ed il menu a tendina "categoria giuridica" proporrà esclusivamente le voci non ancora selezionate.

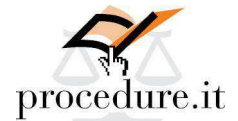

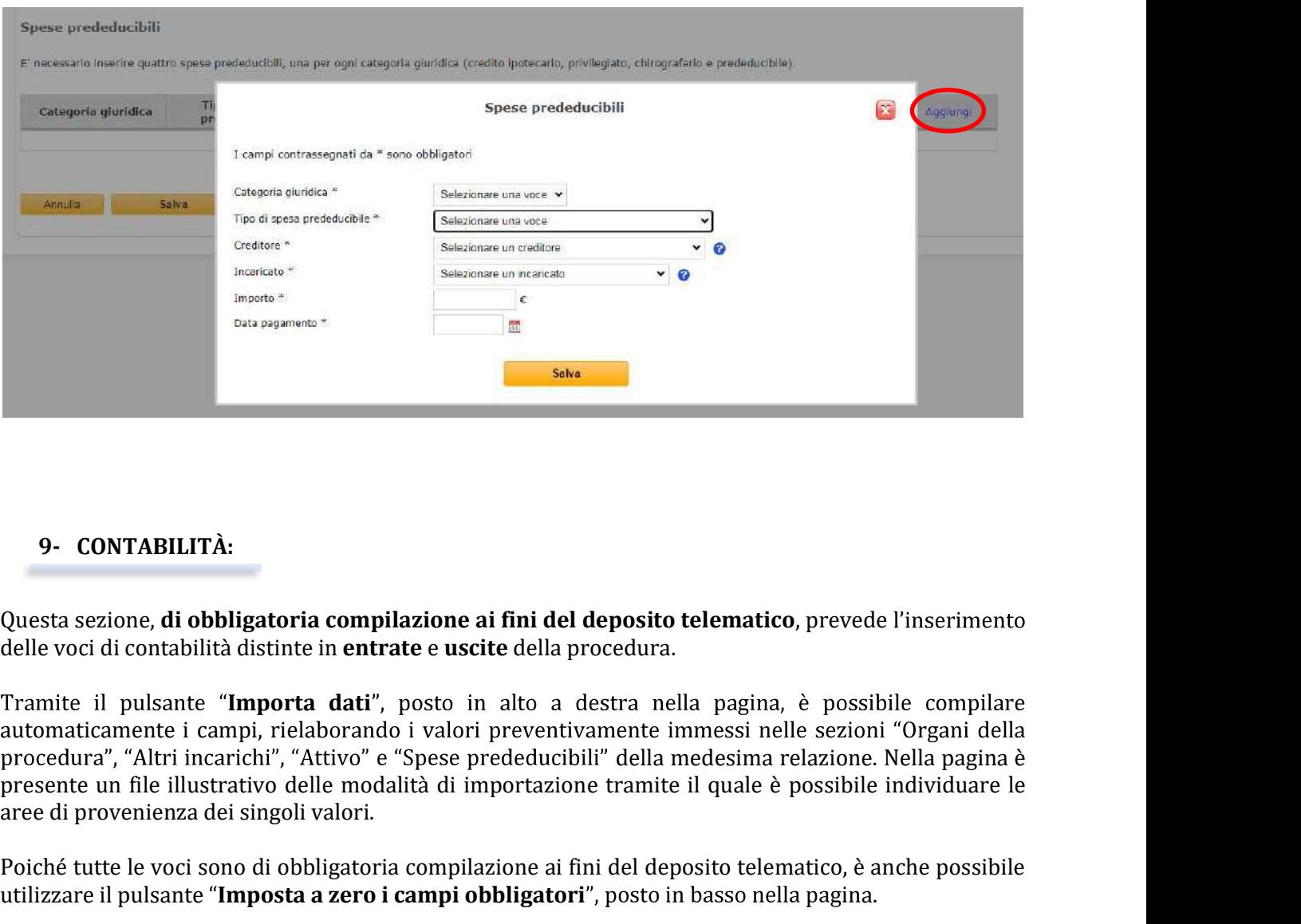

# 9- CONTABILITÀ:

delle voci di contabilità distinte in entrate e uscite della procedura.

Tramite il pulsante "Importa dati", posto in alto a destra nella pagina, è possibile compilare procedura", "Altri incarichi", "Attivo" e "Spese prededucibili" della medesima relazione. Nella pagina è presente un file illustrativo delle modalità di importazione tramite il quale è possibile individuare le aree di provenienza dei singoli valori. <sup>5664</sup><br>
Questa sezione, di obbligatoria compilazione ai fini del deposito telematico, prevede l'inseriment<br>
delle voci di contabilità distinte in entrate e uscite della procedura.<br>
Tramite il pulsante "Importa dati", posto

Poiché tutte le voci sono di obbligatoria compilazione ai fini del deposito telematico, è anche possibile

Nella stessa sezione è previsto l'inserimento delle informazioni relative ai **conti correnti** o ai libretti aperti per la procedura ed è possibile importare i dati preventivamente immessi nella voce "Conti correnti/Libretti" del menu "Gestione procedura - Contabilità".

Sono, infine, richieste le informazioni relative al patrocinio a spese dello Stato e all'avvenuto pagamento.

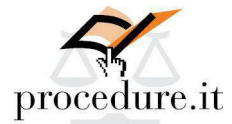

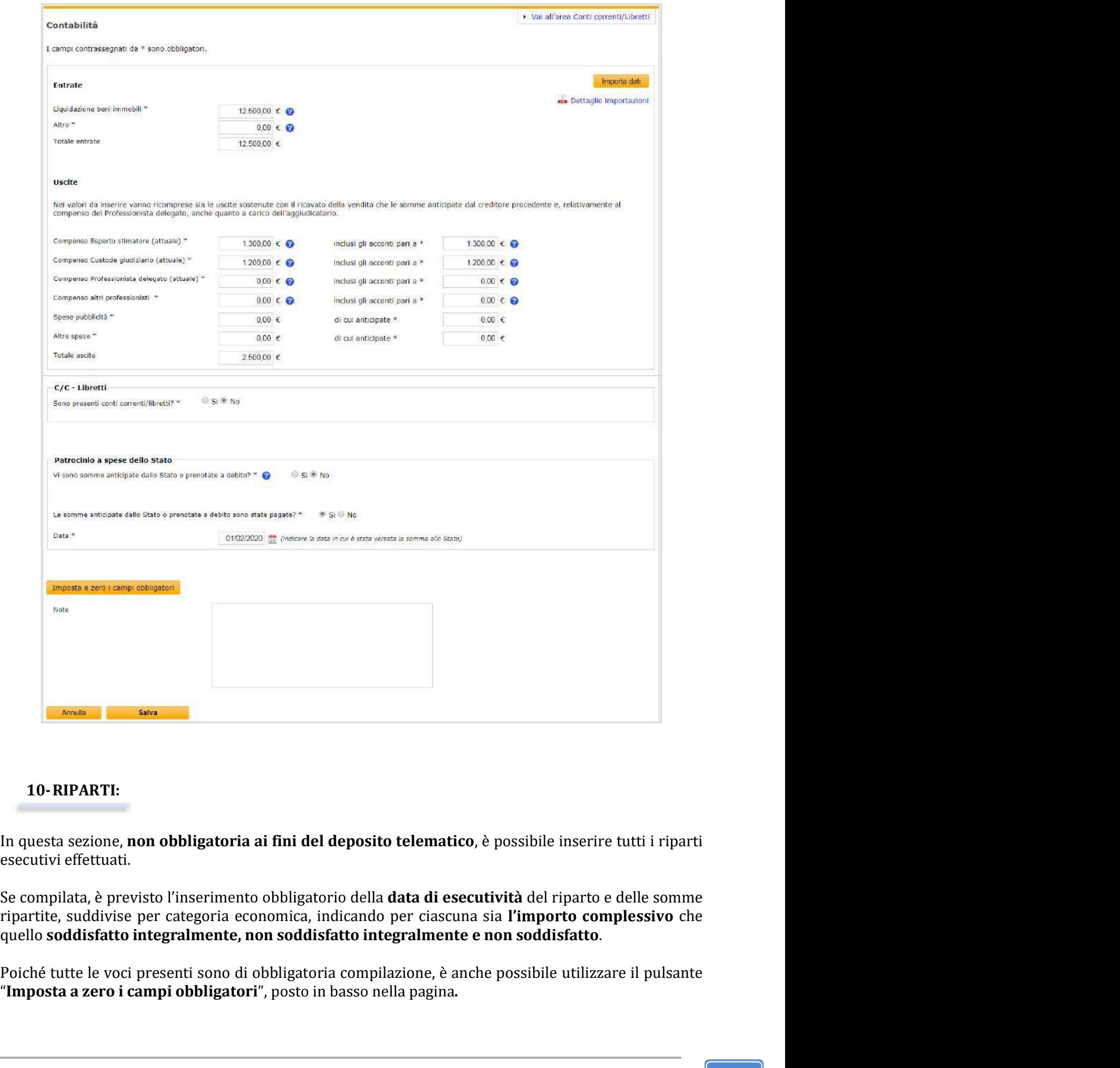

### 10-RIPARTI:

In questa sezione, non obbligatoria ai fini del deposito telematico, è possibile inserire tutti i riparti

Se compilata, è previsto l'inserimento obbligatorio della data di esecutività del riparto e delle somme

"Imposta a zero i campi obbligatori", posto in basso nella pagina.

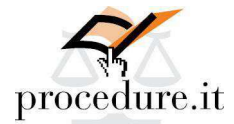

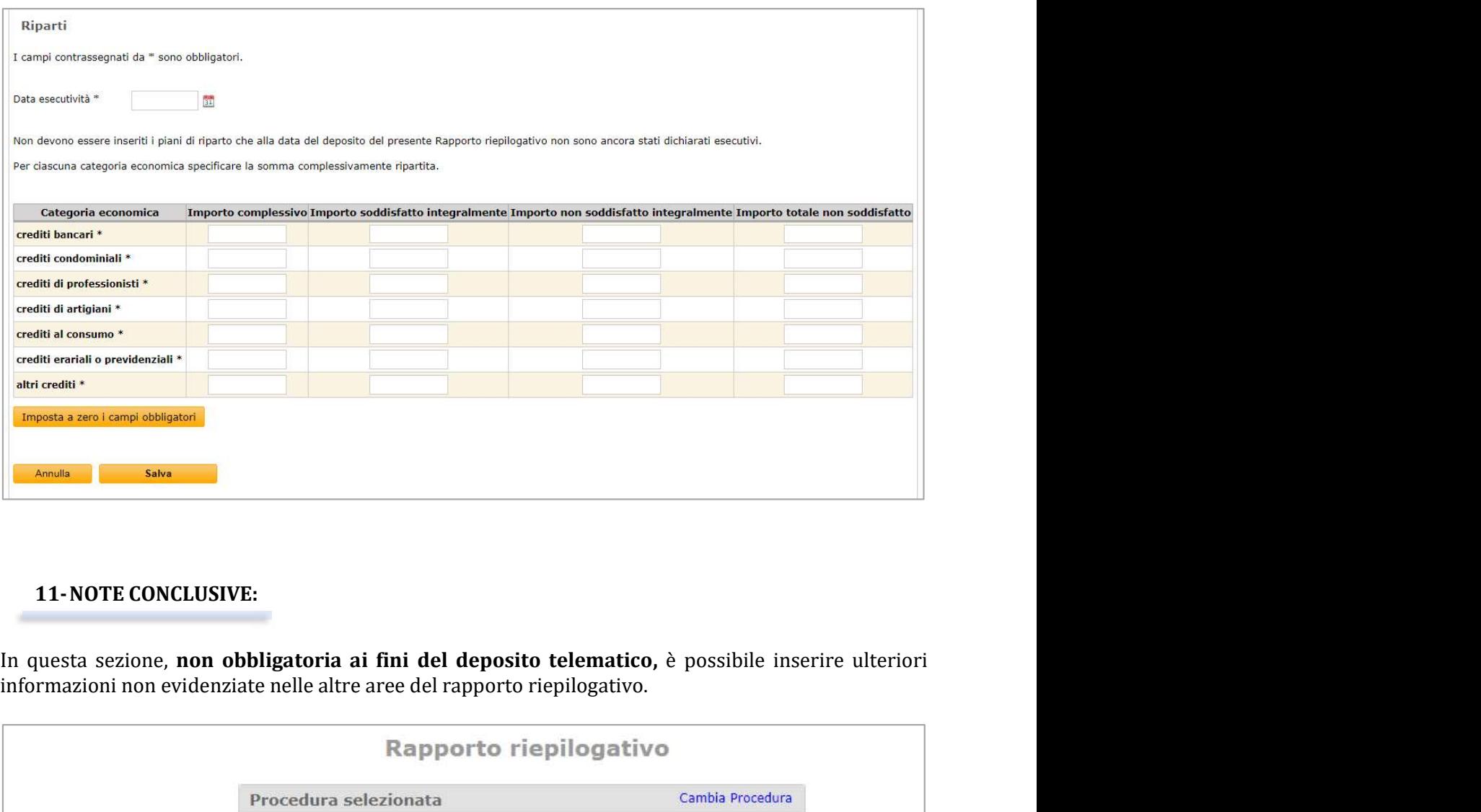

### 11-NOTE CONCLUSIVE:

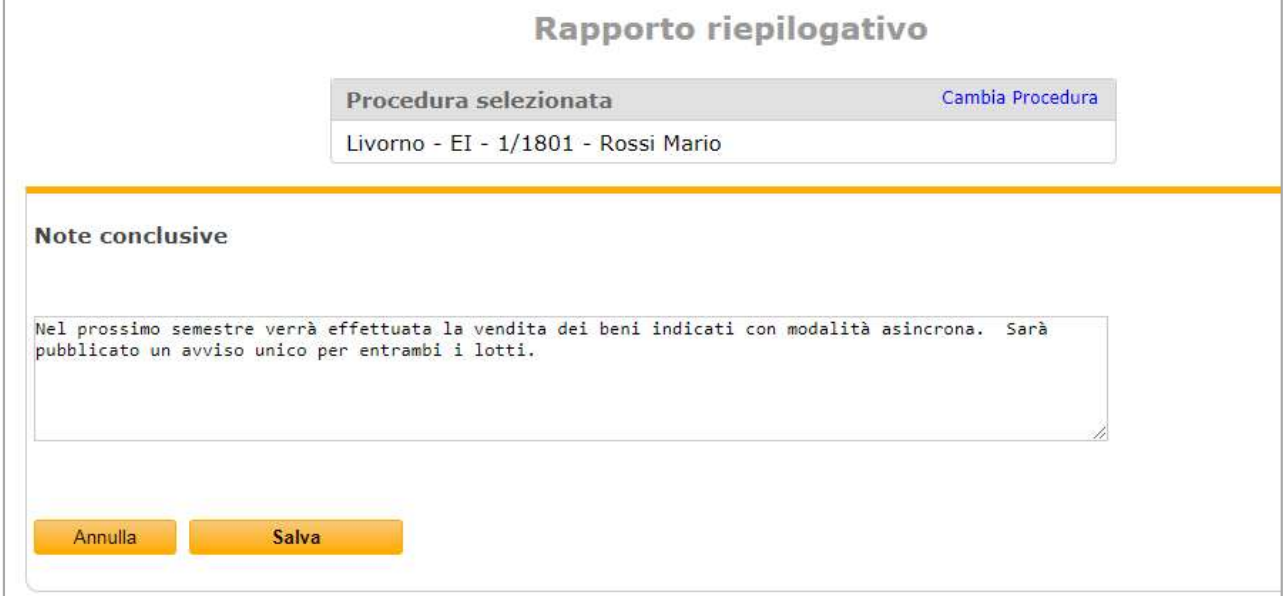

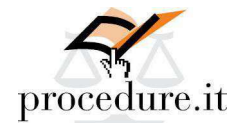

COMPILAZIONE RAPPORTO FINALE SINTETICO<br>
Il rapporto riepilogativo sintetico è previsto esclusivamente per la versione "finale" ed è destino<br>
a "sanare la mancanza di informazioni su fascicoli pregressi ovvero che si trovan Il rapporto riepilogativo sintetico è previsto esclusivamente per la versione "finale" ed è destinato a "sanare la mancanza di informazioni su fascicoli pregressi ovvero che si trovano in uno stato definito o successivo a quello in cui la Cancelleria ha la possibilità di accettarne il deposito" come espressamente indicato nelle specifiche ministeriali del 21.09.2018. computada de Rapporto FINALE SINTETICO<br>
Il rapporto riepilogativo sintetico è previsto esclusivamente per la versione "finale" ed è destinato<br>
a "sanare la mancanza di informazioni su fascicoli pregressi ovvero che si trov

Per redigere questa tipologia di rapporto è sufficiente accedere all'area del Rapporto riepilogativo,

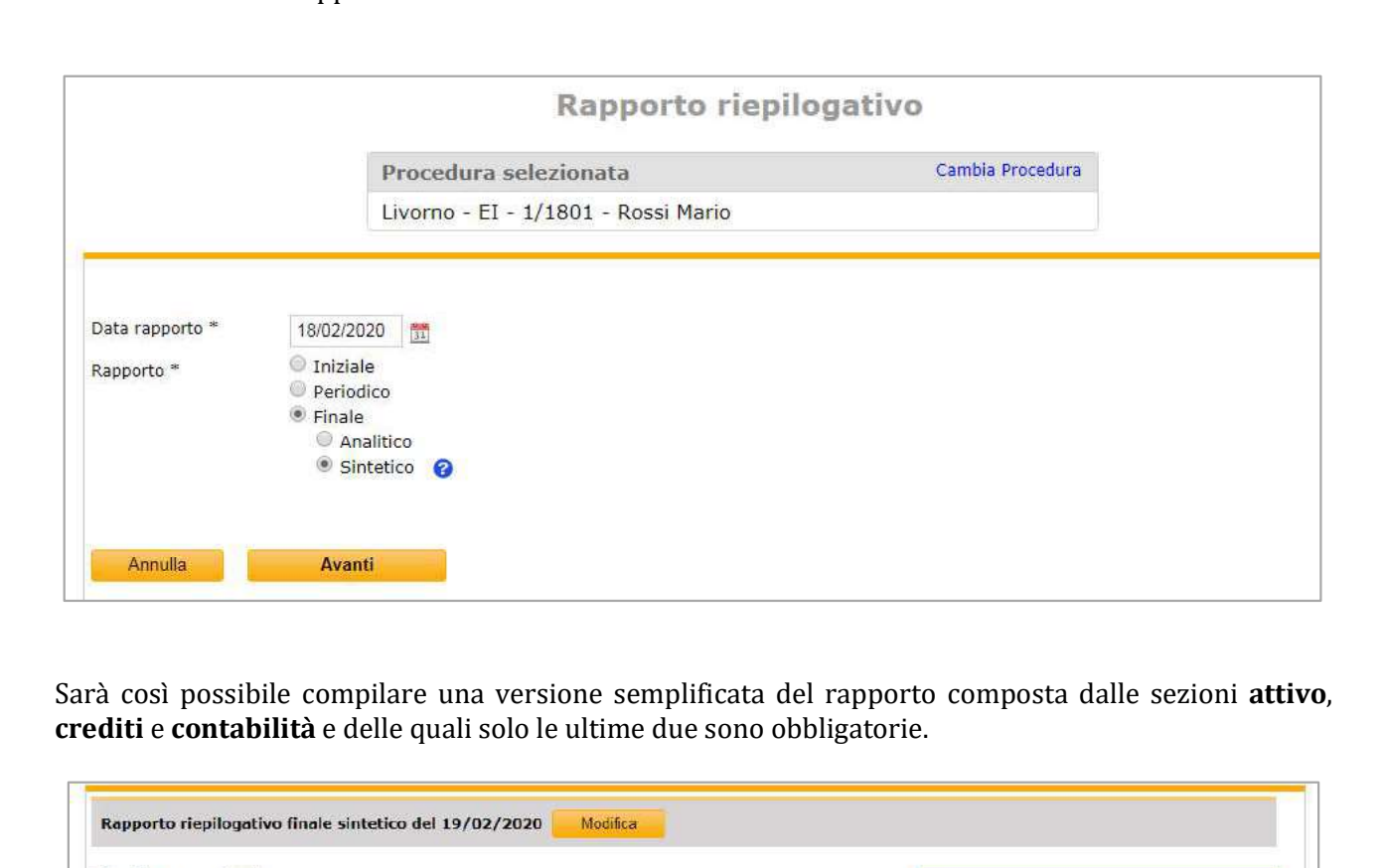

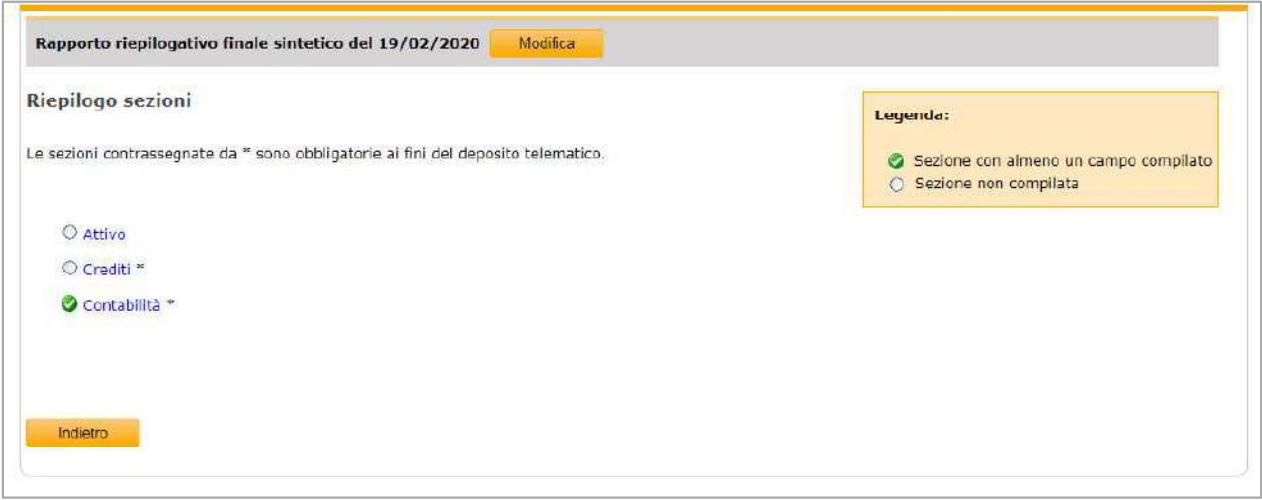

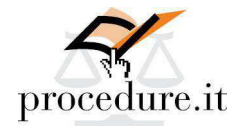

# Attivo

Questa sezione prevede l'inserimento dell'attivo immobiliare riprendendo le informazioni presenti nella sezione dedicata alla perizia con la possibilità, cliccando su "Dettaglio lotto", di specificare lo stato del lotto e i vari esperimenti di vendita effettuati.

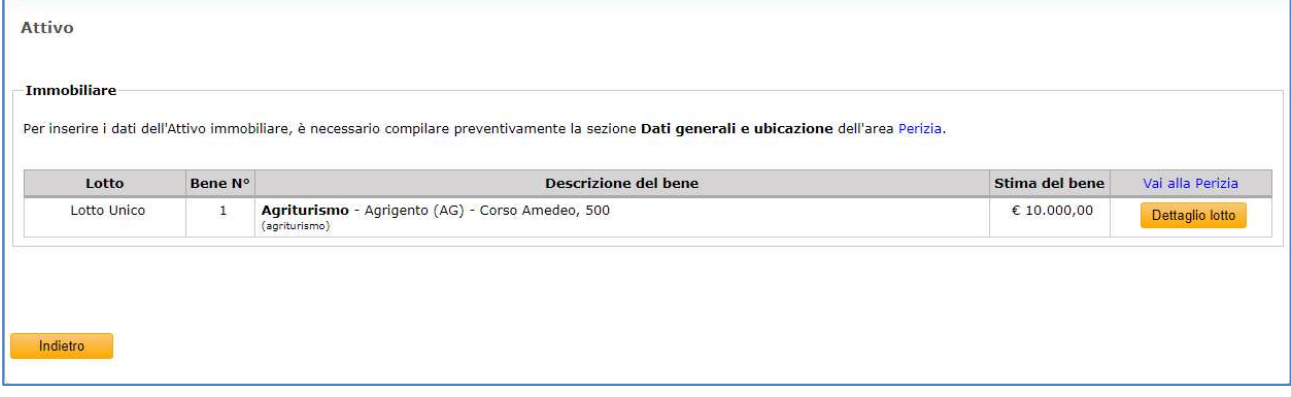

### Classificazione giuridica

In questa sezione di obbligatoria compilazione, è necessario indicare gli importi complessivi dei crediti suddivisi per ipotecari, privilegiati e chirografari:

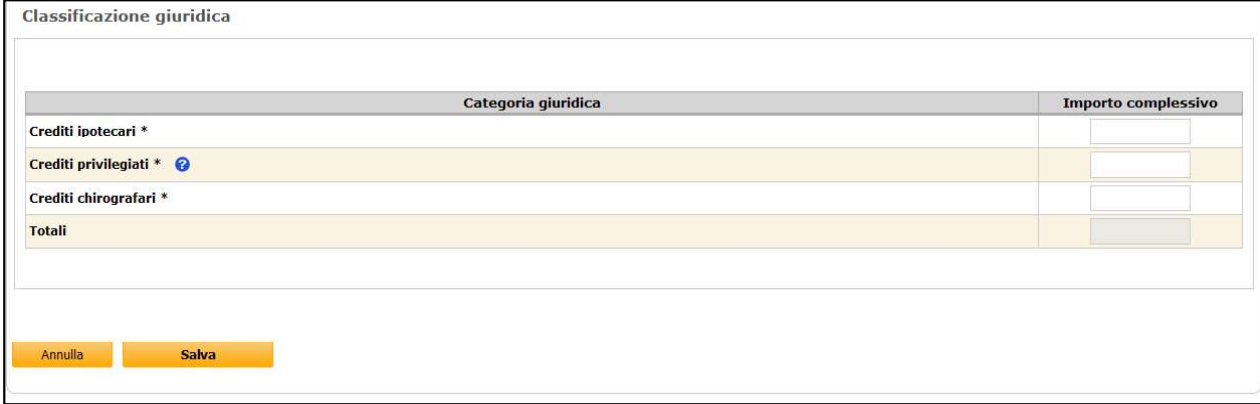

# Contabilità

In questa sezione di obbligatoria compilazione, è necessario inserire l'importo totale delle entrate e delle uscite della procedura nonché il saldo che potrà anche essere automaticamente calcolato tramite il pulsante "Calcola" posto in basso nella pagina.

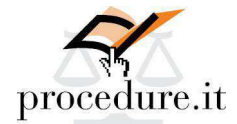

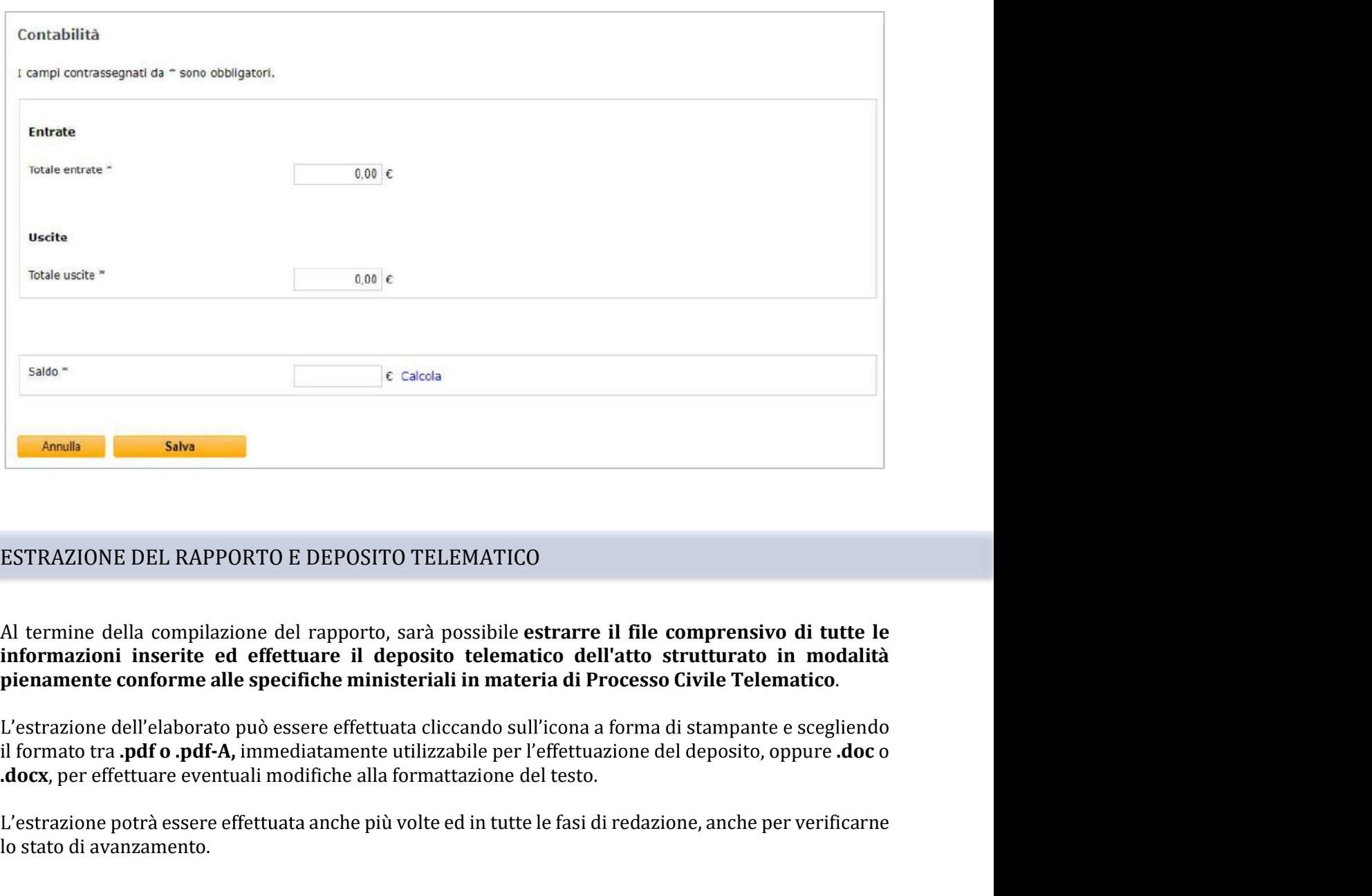

Al termine della compilazione del rapporto, sarà possibile estrarre il file comprensivo di tutte le informazioni inserite ed effettuare il deposito telematico dell'atto strutturato in modalità pienamente conforme alle specifiche ministeriali in materia di Processo Civile Telematico.

L'estrazione dell'elaborato può essere effettuata cliccando sull'icona a forma di stampante e scegliendo

L'estrazione potrà essere effettuata anche più volte ed in tutte le fasi di redazione, anche per verificarne lo stato di avanzamento.

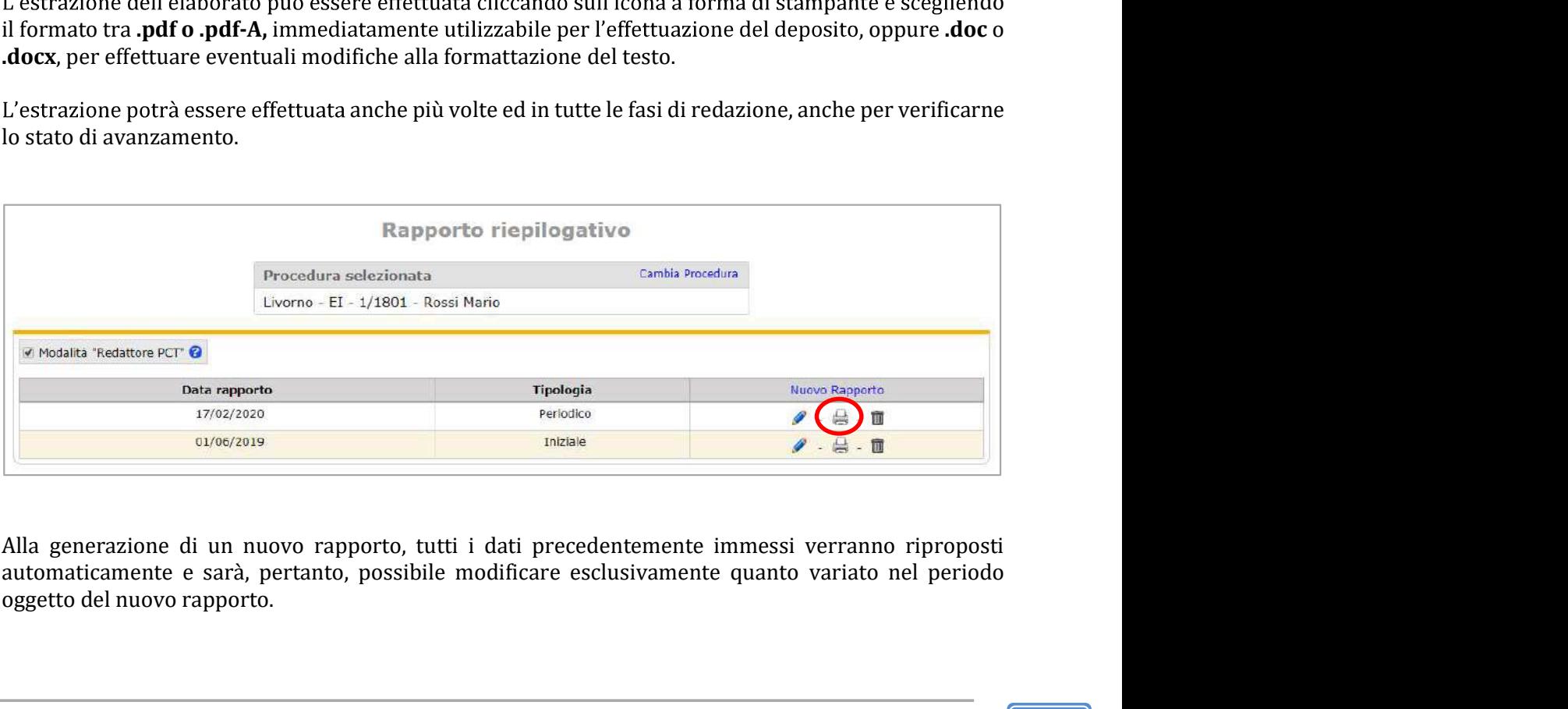

oggetto del nuovo rapporto.

# PER INFORMAZIONI E ASSISTENZA

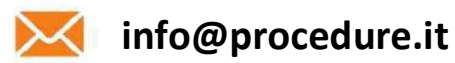

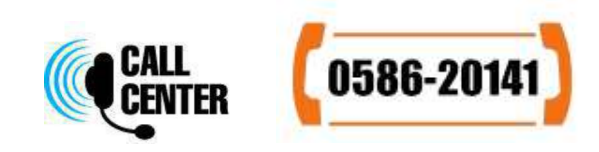

Numero telefonico attivo dal lunedì al venerdì dalle ore 9:00 alle ore 13:00 e dalle ore 14:00 alle ore 18:00

Procedure.it è un servizio di

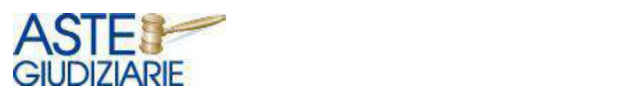

Aste Giudiziarie Inlinea S.p.A. Procedure.it è *un servizio di*<br> **ASTE :**<br>
GIUDIZIARIE<br>
Ste Giudiziarie Inlinea S.p.A.<br>
Scal d'Azeglio, 2/6 - 57123 Livorno<br>
Tel. 0586 20.141 - fax 0586 20.14.31<br>
www.astegiudiziarie.it<br>
info@astegiudiziarie.it<br>
info@asteg Procedure.it è *un servizio di*<br> **ASTE:**<br>
GIUDIZIARIE<br>
Aste Giudiziarie Inlinea S.p.A.<br>
Scali d'Azeglio, 2/6 - 57123 Livorno<br>
Tel. 0586 20.141 - fax 0586 20.14.31<br>
www.astegiudiziarie.it<br>
info@astegiudiziarie.it<br>
info@aste www.astegiudiziarie.it info@astegiudiziarie.it

www.procedure.it info@procedure.it

Aste Giudiziarie Inlinea S.p.A. è parte del network **Preteaste**